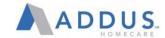

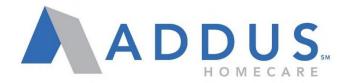

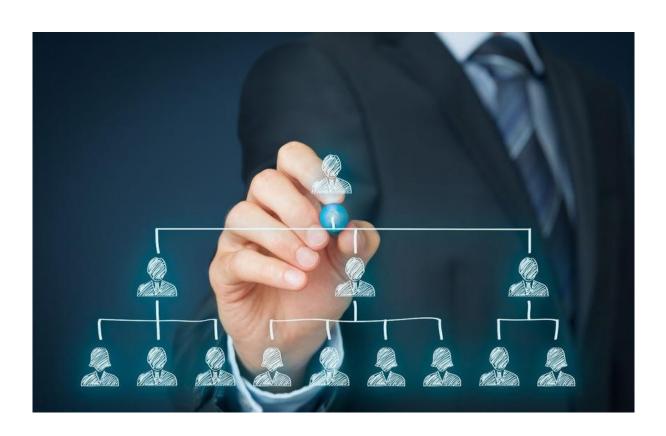

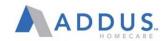

# Contents

## **ADP VANTAGE PORTAL**

|          | INTRODUCTION AND NAVIGATION                                | 4  |
|----------|------------------------------------------------------------|----|
|          | GENERAL NAVIGATION – LOGGING IN                            | 4  |
|          | EMPLOYEE SELF-SERVICE OPTIONS                              | 5  |
|          | ADPVANTAGE NAVIGATION AND MENU OPTIONS                     | 5  |
|          | QUICK SEARCH                                               | 6  |
|          | REVIEW EMPLOYEE INFORMATION                                |    |
|          | WORKFLOW AND APPROVALS                                     | 9  |
|          | REHIRE EMPLOYEES                                           | 12 |
|          | EMPLOYEE PERSONAL DATA CHANGE                              | 15 |
|          | EMPLOYEE PROMOTION, DEMOTION, AND TRANSFERS                |    |
|          | EMPLOYEE PAY CHANGES                                       | 26 |
|          | EMPLOYEE TERMINATION                                       | 28 |
|          | TIME OFF APPROVAL AND CANCELING VANTAGE                    | 30 |
|          | ADP VANTAGE REPORTING                                      | 37 |
| ADP RECR | UITING MANAGEMENT                                          |    |
|          | ADP RECRUITING MANAGEMENT- INTRODUCTION                    | 40 |
|          | RECRUITING AND ONBOARDING PROCESS FLOW                     | 41 |
|          | LOG IN TO ADP RECRUITING MANAGEMENT                        | 43 |
|          | NAVIGATION OPTIONS                                         | 44 |
|          | INCOMPLETE APPLICATIONS                                    | 45 |
|          | QUICK SEARCH                                               | 50 |
|          | FIND & SELECT A CANDIDATE                                  | 51 |
|          | HOW TO FIND A CANDIDATE COMPLETED WOTC                     | 53 |
|          | HIRING AN EVERGREEN (FIELD) CANDIDATE                      | 55 |
|          | GENERAL CONCEPTS                                           | 55 |
|          | HIRE AN EVERGREEN CANDIDATE - STEP BY STEP                 | 56 |
|          | OPTIONAL: SCHEDULING AN INTERVIEW                          | 64 |
|          | APPLYING TO A REQUISITION: CANDIDATE VIEW                  | 66 |
|          | ACCEPTING AN OFFER- CANDIDATE VIEW (ADMIN & CLINICAL ONLY) | 73 |
|          | RM ADDITIONAL INFO & NAVIGATION                            | 76 |
|          |                                                            |    |

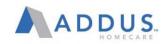

|          | FILTER THE LIST OF REQUISITIONS                               | / /         |
|----------|---------------------------------------------------------------|-------------|
|          | USE QUICK SEARCH TO FIND CANDIDATES                           | 78          |
|          | FIND CANDIDATES BY STATUS                                     | 79          |
|          | SEND AN EMAIL TO A CANDIDATE                                  | 80          |
| ADP ELEC | CTRONIC ONBOARDING                                            |             |
|          | ADP ELECTRONIC ONBOARDING OVERVIEW                            | 81          |
|          | E-ONBOARDING QUICK GUIDE                                      | 81          |
|          | MY ADP ONBOARDING MANAGER VIEW                                | 90          |
|          | CUSTOMIZING ONBOARDING MESSAGE FOR AN EMPLOYEE                | 91          |
|          | CHECK NEW HIRE ONBOARDING STATUS                              | 92          |
|          | TROUBLESHOOTING ADP E-ONBOARDING                              | 94          |
|          | COMPLETING I-9 SECTION 2 AND E-VERIFY                         | 96          |
| ADP TIM  | E AND ATTENDANCE FOR MANAGERS (Managers Of Admin And Clinical | Staff Only) |
|          | OVERVIEW: ADP TIME AND ATTENDANCE FOR MANAGERS                | 101         |
|          | LOGGING INTO ADP TIME AND ATTENDANCE FOR MANAGERS             | 102         |
|          | VIEWING, ADJUSTING, AND APPROVING TIMECARDS                   | 104         |
|          | ENTERING MILES OR PTO INTO A TIMESHEET                        | 107         |
|          | VIEWING EMPLOYEE PTO BALANCES                                 | 109         |
|          | VIEWING AND APPROVING TIME OFF REQUESTS                       | 110         |
|          | TIME & ATTENDANCE REPORTING                                   | 111         |
|          | MODIFYING MASTER SCHEDULES                                    | 116         |
|          | DELEGATING APPROVAL RIGHTS                                    | 118         |
| ADP PAY  | (ROLL PROCESS AND CONTROLS (MANAGERS ONLY)                    |             |
|          | ADP PAYROLL REGISTER                                          | 120         |
|          | ADP PAYROLL REGISTER-REVIEW                                   | 121         |
|          | SIGNIFICANCE VARIENCE REPORT                                  | 122         |
|          | SIGNIFICANT VARIANCE REPORT REVIEW                            | 123         |
|          | CREATING YOUR DIGITAL SIGNATURE                               | 124         |
|          | TIMING OF THE SVR                                             | 125         |
|          | SVR ESCALATION PROCEDURES – STEP 1                            | 126         |
|          | SVR ESCALATION PROCEDURES – STEP 2                            | 127         |
|          | POST PAYROLL REPORTS                                          | 128         |
|          | MANUAL PAY PROCESS                                            | 129         |

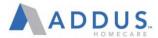

## INTRODUCTION AND NAVIGATION

ADP allows managers with direct reports and branch personnel who indirectly oversee employees to execute various supervisor actions including data changes, promotions, demotions, and terminations. This first section will introduce the ADP administrative system.

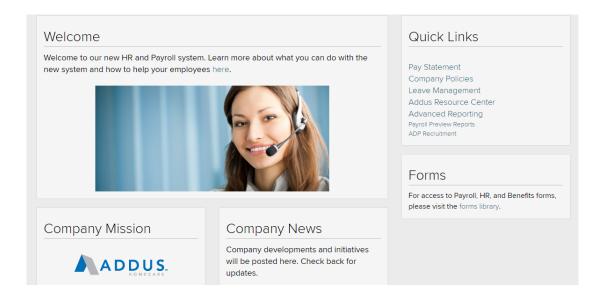

## GENERAL NAVIGATION - LOGGING IN

To log in to your administrative site, go to <a href="www.ADPVantage.ADP.com">www.ADPVantage.ADP.com</a>. Type in credentials and click **Sign** In.

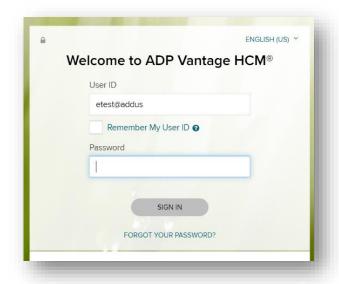

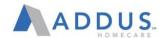

## **EMPLOYEE SELF-SERVICE OPTIONS**

To execute employee self-service processes for yourself in ADP, click on the Go to New Design link at

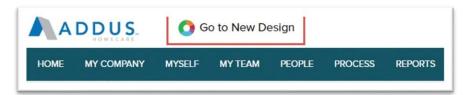

the top of the homepage after you login. This will navigate to the universal employee self-service page. Please see the **Employee Self-Service User Guide** for further instructions.

## ADPVANTAGE NAVIGATION AND MENU OPTIONS

The ADP system will always display the menu bar and top row navigation regardless of what page you are on. Further details about these options are below.

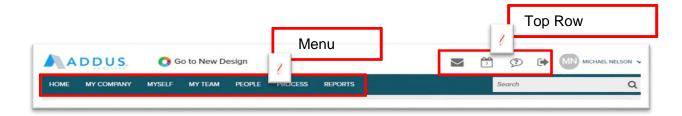

| NAVIGATION OPTION     | DESCRIPTION                                                                                                    |
|-----------------------|----------------------------------------------------------------------------------------------------|
| Menu Bar              | Home: This is the landing page for the ADP site.  My Company: Review company resources, FAQs, toolkits, etc.  Myself: Access personal information about yourself  People: Direct Access to personal information on employees in your branch that you have been given access to  Process: Access workflow information  Reports: Access to run reports on various topics |
| Top Row<br>Navigation | Messages: Any alerts, tasks, or notifications Calendars: View scheduled events. Help: Access support & information, contact, and resource center options Logout: End your current ADP session                                                                                                    |

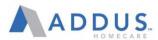

## **QUICK SEARCH**

The Quick Search box allows users to quickly search for candidates, requisition, or employees. Quick Search is available regardless of which page you access.

To use Quick Search function, simply type the key words of the topic you are searching for into the box with the magnifying glass. (It appears in the upper right hand corner, next to your name.) As you type, the topics you are searching for will auto-populate.

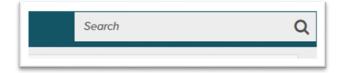

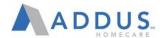

## REVIEW EMPLOYEE INFORMATION

ADP gives the ability to have quick access to employee data such as personal information, compensation history, payroll information, and much more. This information can be very useful when looking at an employee's historical data. To review employee information, follow these steps:

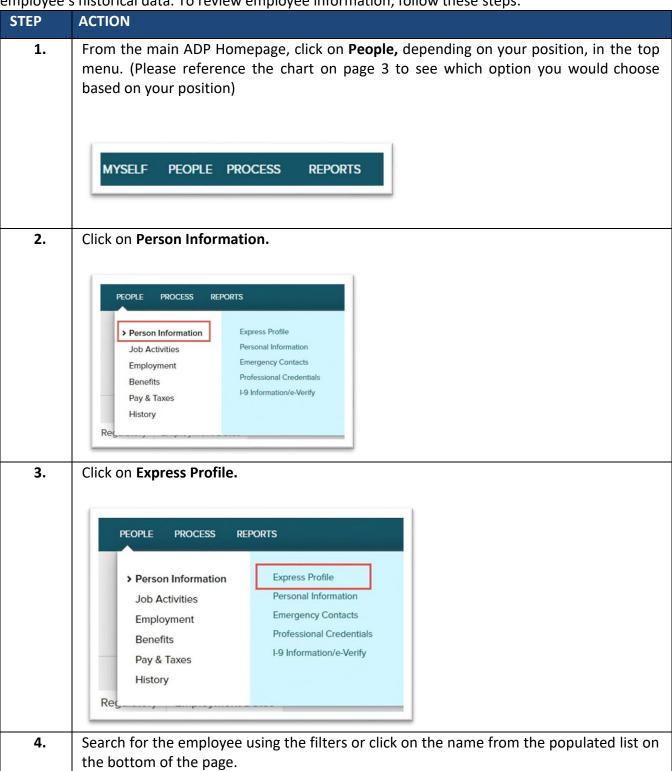

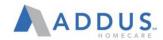

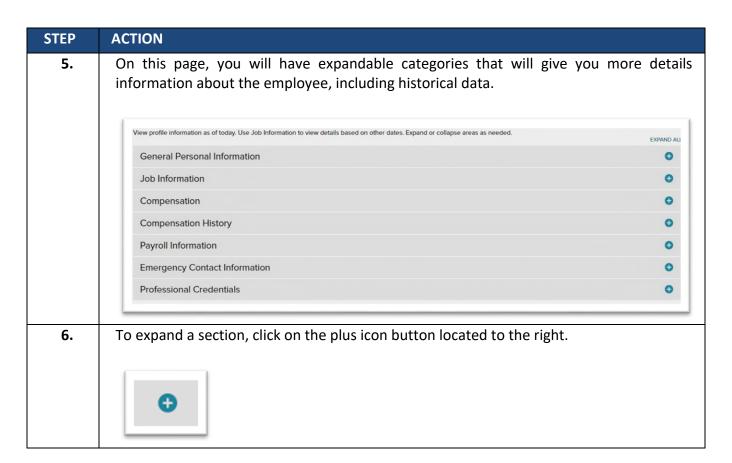

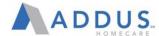

## WORKFLOW AND APPROVALS

When certain actions are performed in ADP, such as pay rate changes, promotions, and transfers, they will trigger an approval workflow. A workflow is a series of approvals that need to take place for an action to take effect. You may have to provide an approval for a change in ADP. To locate and approve a workflow request, follow these steps:

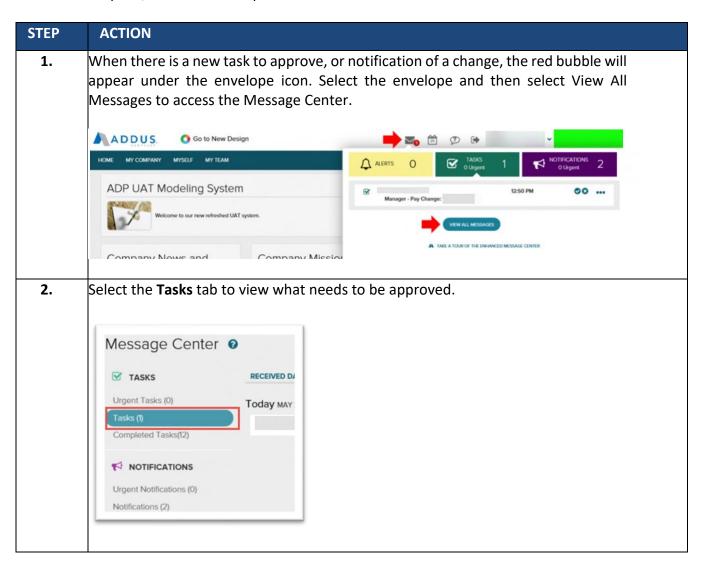

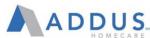

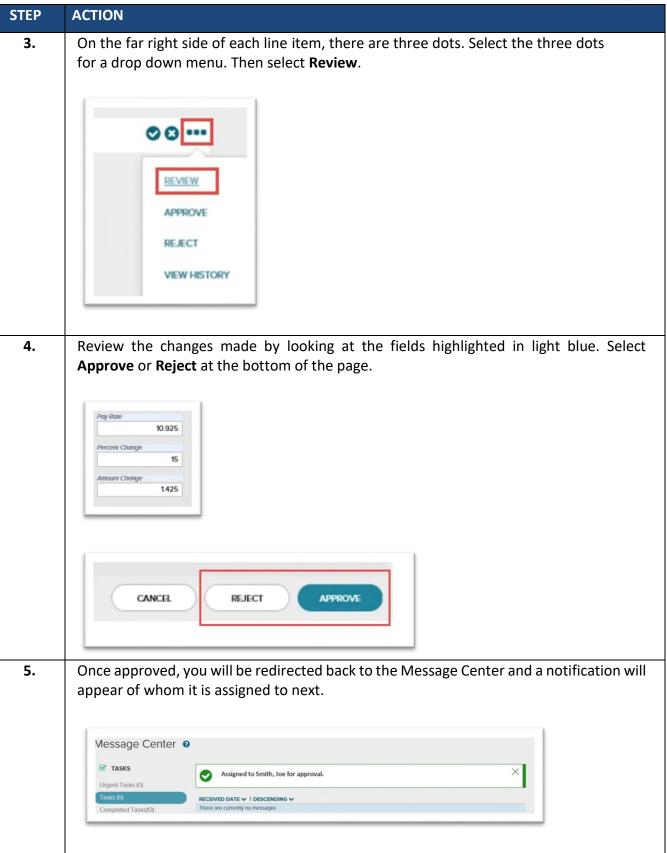

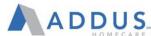

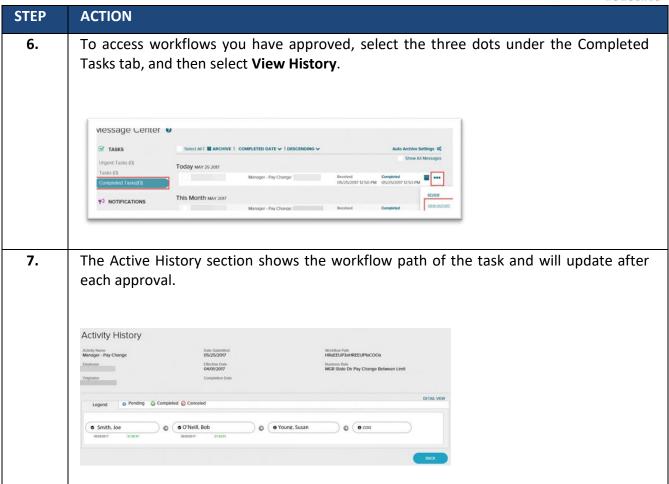

The following chart display what roles need to provide approvals for different functions in ADP.

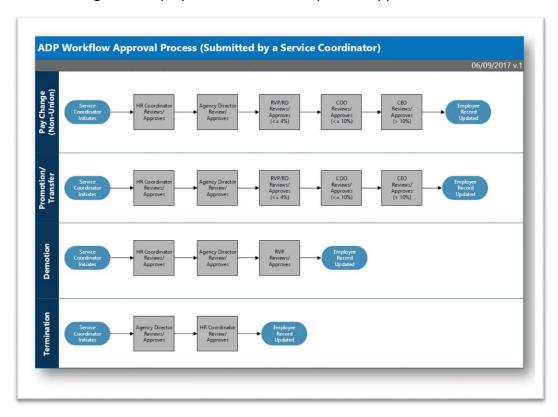

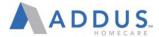

### REHIRE EMPLOYEES

Employees that have been in a terminated status less than 90 days have the ability to go through a streamlined rehire process in ADP.

**NOTE:** The employee must be returning to the same title, salary, location, and manager reporting relationship to go through the rehire process. If any of the previously mentioned categories will be different during this employment, please complete the traditional application process.

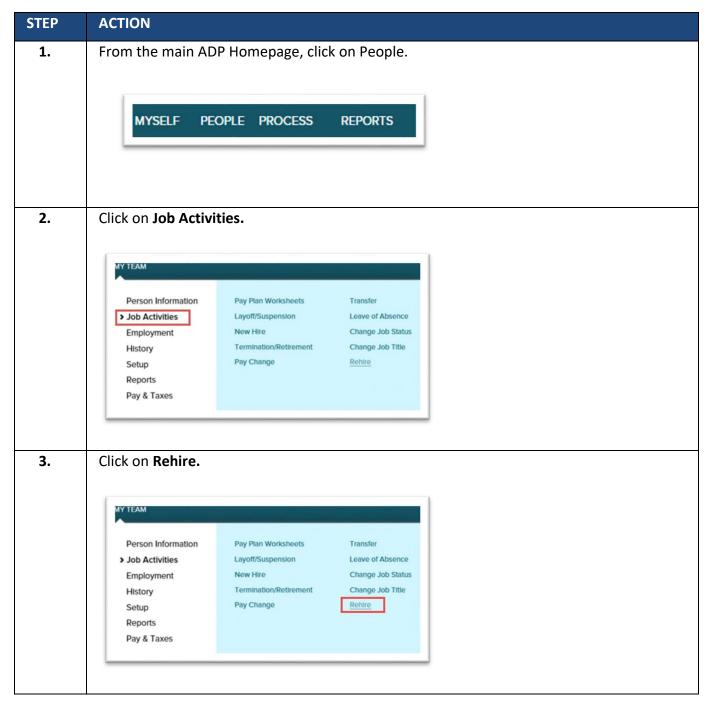

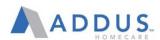

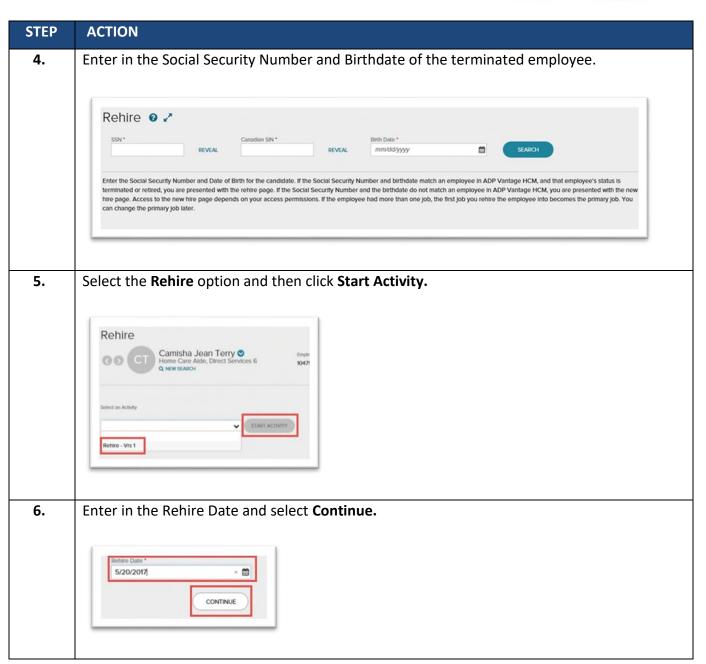

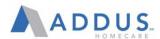

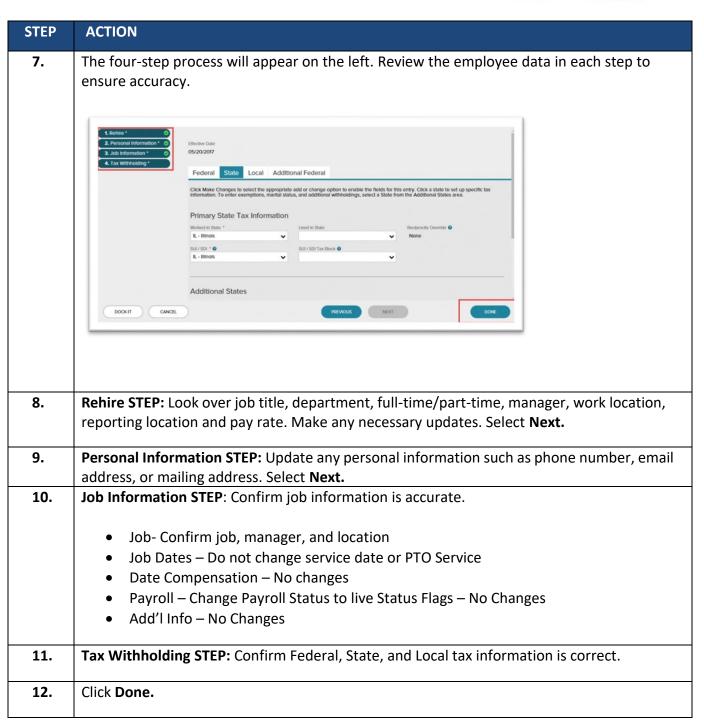

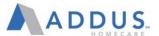

## EMPLOYEE PERSONAL DATA CHANGE

There may be instances when you will be asked to change employee's data in ADP. This is an administrative option for those with appropriate access.

To update employee's personal data in ADP, follow these steps.

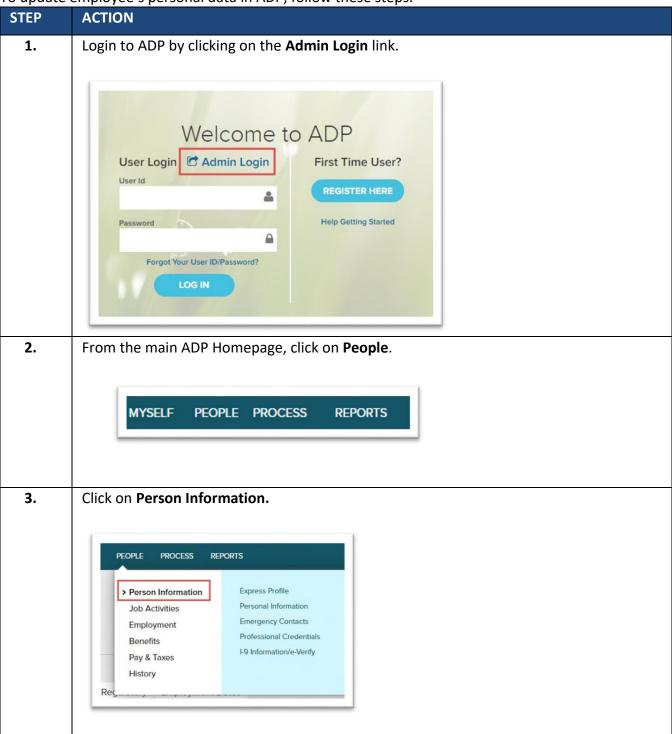

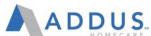

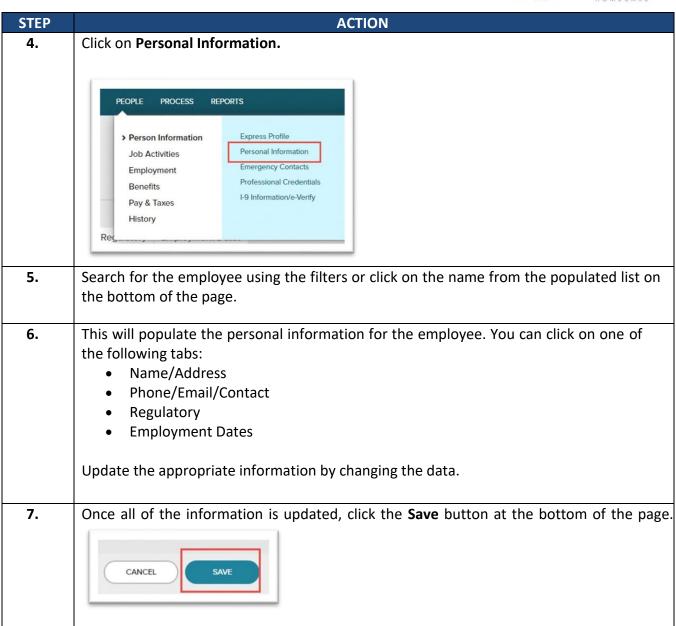

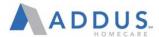

## EMPLOYEE PROMOTION, DEMOTION, AND TRANSFERS

Managers will also have the ability to initiate employee changes such as promotions, demotions, and transfers. Depending on what types of changes, there may be workflow approvals that will need to be completed for the process to be successful.

To initiate one of these changes, follow these steps:

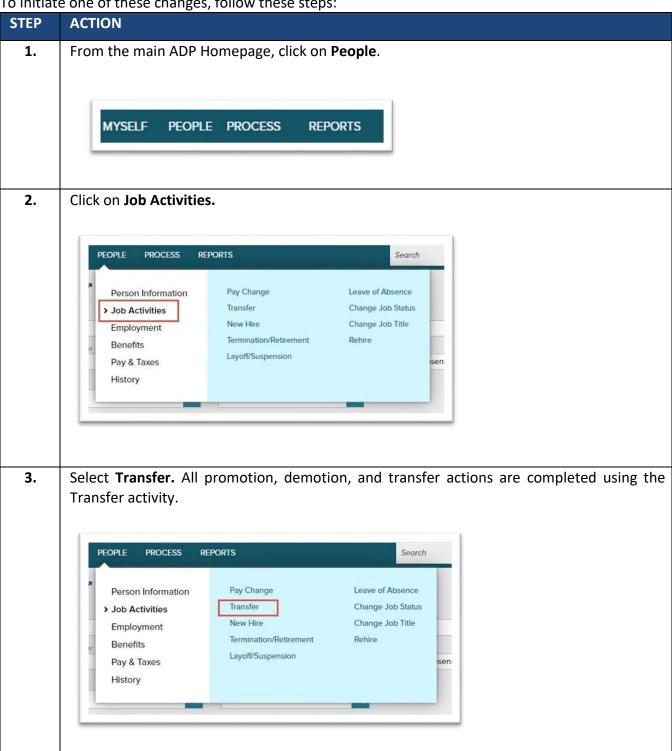

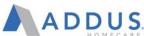

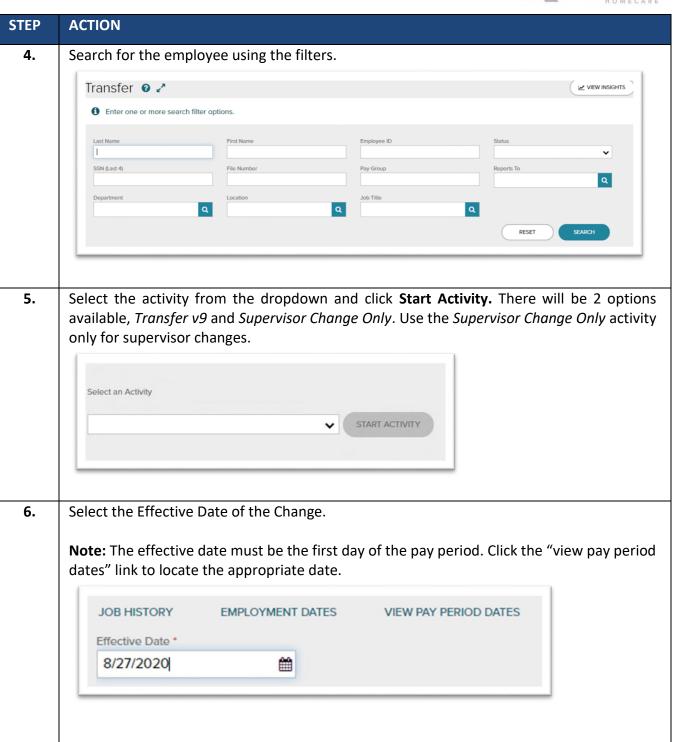

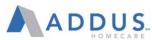

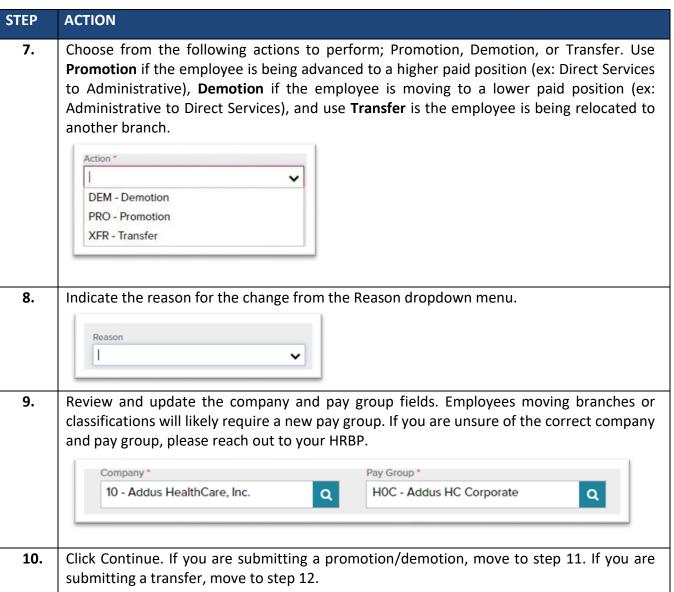

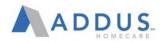

| P AC  | TION                                                                                                    |                                                    |                                                         |                                                           |                        |  |
|-------|----------------------------------------------------------------------------------------------------|----------------------------------------------------|---------------------------------------------------------|-----------------------------------------------------------|------------------------|--|
| 1. Fo | For Promotion/Demotion:                                                                                                    |                                                    |                                                         |                                                           |                        |  |
| Re    | Review/Update the following fields for each tab below. If you are unsure of the correlative, please reach out to your HRBP. |                                                    |                                                         |                                                           |                        |  |
| va    |                                                                                                    |                                                    |                                                         |                                                           |                        |  |
|       |                                                                                                    |                                                    |                                                         |                                                           |                        |  |
| a     | Job tab:                                                                                                    |                                                    |                                                         |                                                           |                        |  |
| Th    | e fields you will r                                                                                                    | need to fo                                         | ocus on are:                                            |                                                           |                        |  |
| Jol   | b Title                                                                                                    |                                                    | Department                                              | Standard Hours                                            | Full-Time/Part-Time    |  |
| Ma    | anager Role (che                                                                                                    | cked                                               | Reports to                                              | Employee                                                  | Work Location (branch) |  |
| for   | r supervisors)                                                                                                    |                                                    |                                                         | Classification                                            |                        |  |
| Re    | porting Location                                                                                                    |                                                    | Union Code                                              | Bargaining Unit                                           |                        |  |
| (re   | egion)                                                                                                    |                                                    |                                                         |                                                           |                        |  |
|       | í                                                                                                    |                                                    |                                                         |                                                           | 4                      |  |
|       |                                                                                                    | ob Title *                                         | Contpany                                                | Department * 1000950 - Executive Q                        |                        |  |
|       |                                                                                                    | 252014 - Interni<br>tandard Hours "                | Q 100 - Inactive  Regular Temp 20 • Regular             | 1000950 - Executive Q. Full Tempfort Time  © Full Time    |                        |  |
|       |                                                                                                    |                                                    | Temporary                                               | Part-Time                                                 |                        |  |
|       |                                                                                                    | Manager Role                                       | Manages Performance Reviews  Manages Compensation       |                                                           |                        |  |
|       |                                                                                                    |                                                    | 4 <del></del>                                           |                                                           |                        |  |
|       |                                                                                                    | Reporting To  epots to *   ZoccosEmily J - 1049941 | Secondary Manager                                       |                                                           |                        |  |
|       |                                                                                                    |                                                    | 4                                                       |                                                           |                        |  |
|       |                                                                                                    | .ocation<br>test Location *                        | Geographic Differential                                 | Reporting Location *                                      |                        |  |
|       |                                                                                                    | 99999 - Default                                    | Q ~                                                     | 99999 - Default Q.                                        |                        |  |
|       |                                                                                                    | Compliance                                         | Exclude from EEO Report * •                             |                                                           |                        |  |
|       |                                                                                                    | D - Direct Services  Antier's Comp Code            | N - None of the Above                                   |                                                           |                        |  |
|       |                                                                                                    | 8810 - Clertcal<br>TE                              | → Non-exempt (N - Nonexempt)                            |                                                           |                        |  |
|       |                                                                                                    | 9                                                  |                                                         |                                                           |                        |  |
|       |                                                                                                    | Jnion                                              |                                                         |                                                           |                        |  |
|       |                                                                                                    | mon Code                                           | Union Somonly Date  ################################### | Barguring Unit Barguring Unit Senority C materially Syyyy | Sole                   |  |
|       | l,                                                                                                    |                                                    |                                                         |                                                           |                        |  |

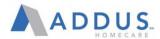

#### STEP **ACTION 12.** b. Compensation tab: • If the compensation needs to be adjusted, click on the Pay Change Method field and select Change Rate. The pay rate field will open up for you to enter the new rate. • If the employee is moving from an hourly to salary position, change the Compensation Frequency and Pay Type fields to salary. • Review the Additional Rate Types with the branch matrix and correct the rates as needed. Job Dates Compensation Payroll Status Flags/Custom Areas Additional Info Change Pay Pay Change Method **Compensation Equivalents** 0 RATE USD Compensation Frequency Hourly 0 Hourly 0.0000 Monthly USD - US Dollar 0 0.00 Annual Annual Benefits Base Rate COMPENSATION STATISTICS COMPENSATION HISTORY By Pay Period Pay Type • H - Hourly Primary Pay Rate Salary Structures ADD - Addus Non-Unio Allow Draw Additional Rate Types RATE \* HOURLY RATE \* DESCRIPTION 0 Hourly Rate 2 Rate 2 Rate 3 0 Hourly Rate 3

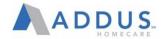

## STEP ACTION

**13.** | *c.* | *Payroll tab*:

Confirm the pay group is up to date. If the pay group is not correct, start the transfer process over from the beginning and change the pay group on the transfer selection page. (step 9)

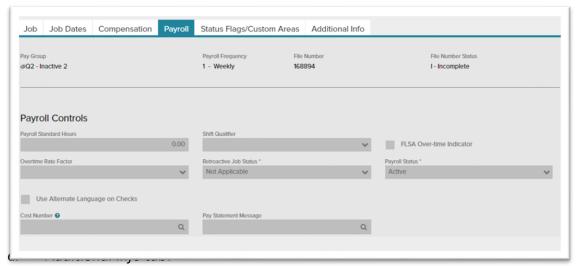

If moving to an Administrative position, change Benefit Employee Class to Administrative. If the employee is hourly, select Mobile Punch in Geo Locations Profile, if employee is salaried, leave Geo Location Profiles blank.

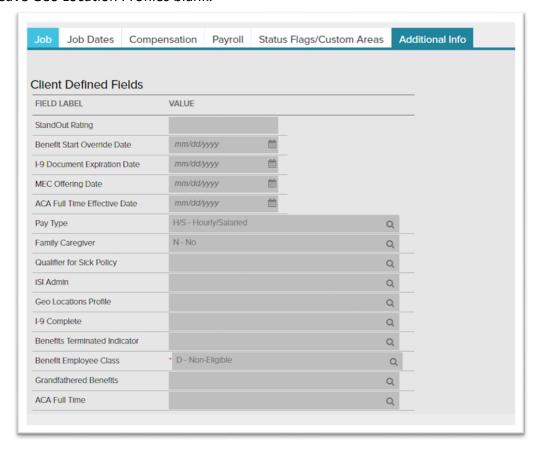

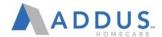

# 14. For Transfer: Review/Update the following fields for each tab below. If you are unsure of the correct value, please reach out to your HRBP. a. Job tab:

The fields you will need to focus on are:

| Job Title                   | Departme<br>nt | Reports to         | Work Location branch) |
|-----------------------------|----------------|--------------------|-----------------------|
| Reporting Location (region) | Union<br>Code  | Bargaining<br>Unit |                       |

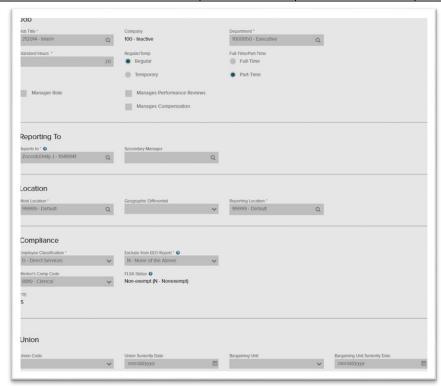

## b. Compensation tab:

- If the compensation needs to be adjusted, click on the Pay Change Method field and select Change Rate. The pay rate field will open up for you to enter the new rate.
- Review the Additional Rate Types with the branch matrix and correct the rates as needed.

### c. Payroll tab:

Confirm the pay group is up to date. If the pay group is not correct, start the transfer process over from the beginning and change the pay group on the transfer selection page. (step 9)

#### Click Done.

Managers will also have the ability to initiate employee changes such as promotions, demotions, and transfers. Depending on what types of changes, there may be workflow approvals that will need to be completed for the process to be successful. To initiate one of these changes, continue to next section.

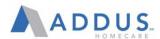

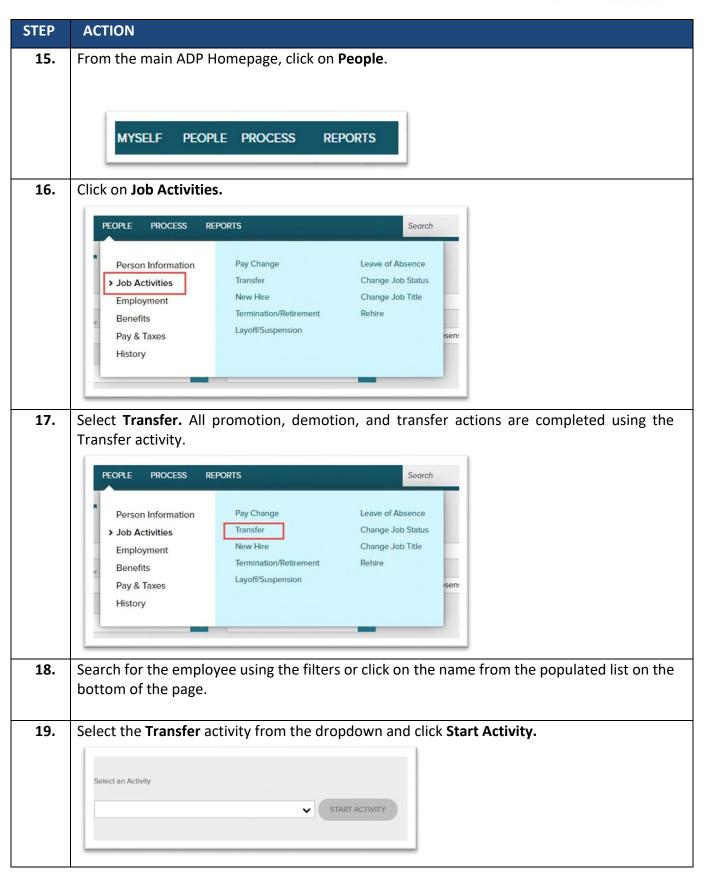

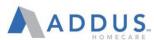

# **STEP ACTION** Select the Effective Date of the Change. 20. Note: The effective date must be the first day of the pay period. Click the "view pay period dates" link to locate the appropriate date. Effective Date \* 4/27/2017 Choose from the following actions to perform Promotion, Demotion, or Transfer. 21. Action \* **DEM** - Demotion PRO - Promotion XFR - Transfer 22. Indicate the reason for the change from the Reason dropdown menu. Reason 23. Click Continue. 24. Based on the employee change, ONLY change the data in the following sections: Job Dates Compensation Payroll Status Flags/Custom Areas Additional Info Job **For Promotion:** (Used for job advancements) Job tab: Change Job Title, Department, Full-time/Part-time, and check Manager Role Box if promoting to a position that supervises other employees (if necessary). Under the Compliance section, select a new employee classification (direct services or administrative) Compensation tab: Pay Change Method > Change Rate > enter new Pay Rate or Percent Change Additional Info tab: Change Benefit Employee Class if applicable **For Demotion:** (Used for transferring to a lower paid position) Job tab: Change Job Title, Department, Full-time/Part-time, and deselect Manager Role if demoting to a position with no direct reports. Under the Compliance section, select a new employee classification Compensation tab: Pay Change Method > Change Rate > enter new Pay Rate or Percent Change Additional Info tab: Change Benefit Employee Class if applicable.

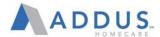

## **EMPLOYEE PAY CHANGES**

To change JUST an employee's rate of pay, follow these steps:

**NOTE:** Adjusting employee's pay may trigger a workflow that will require approvals.

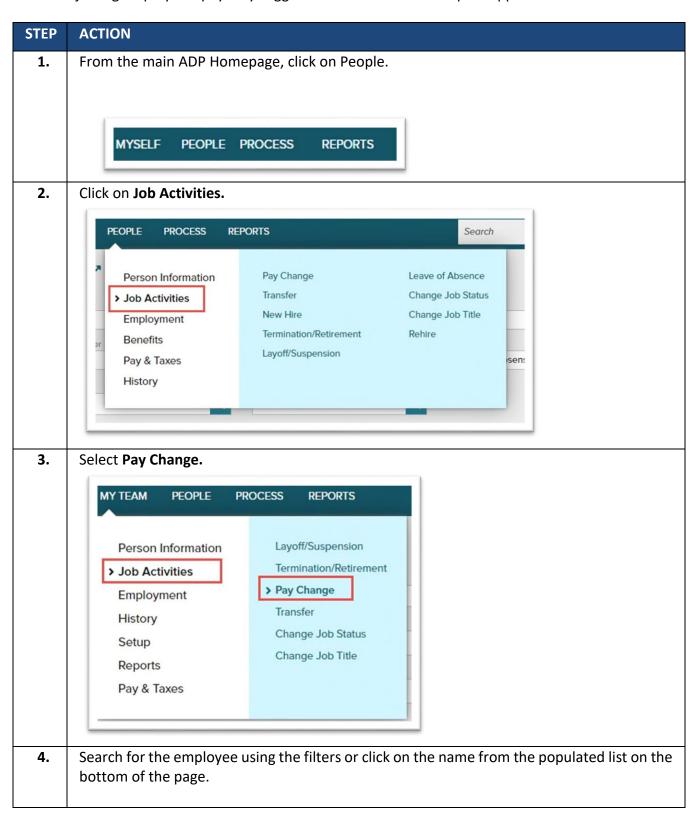

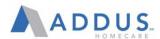

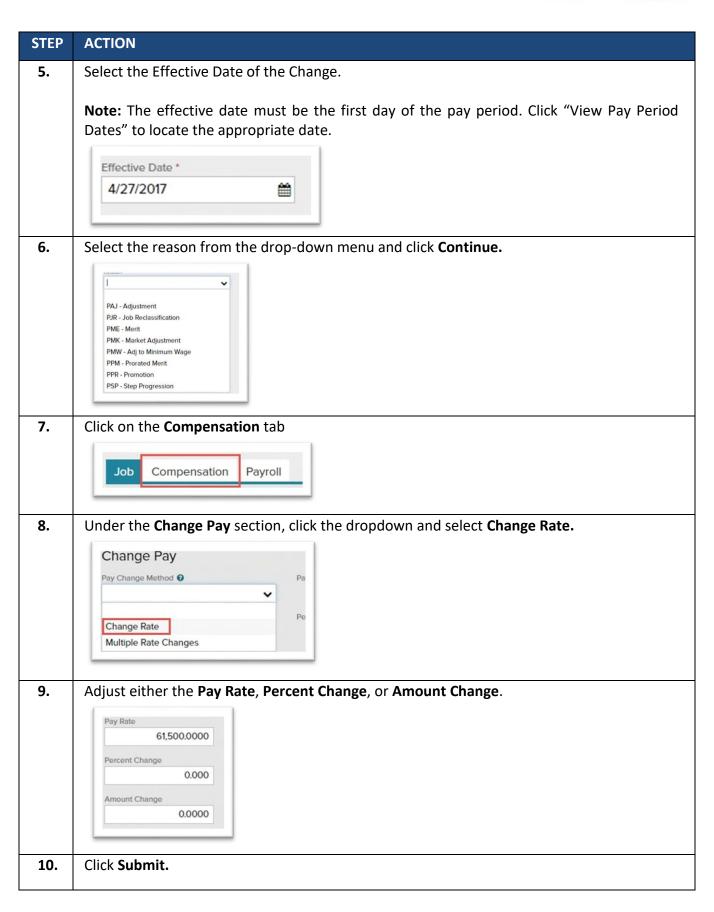

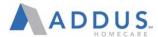

## **EMPLOYEE TERMINATION**

To process a termination in ADP, follow these steps:

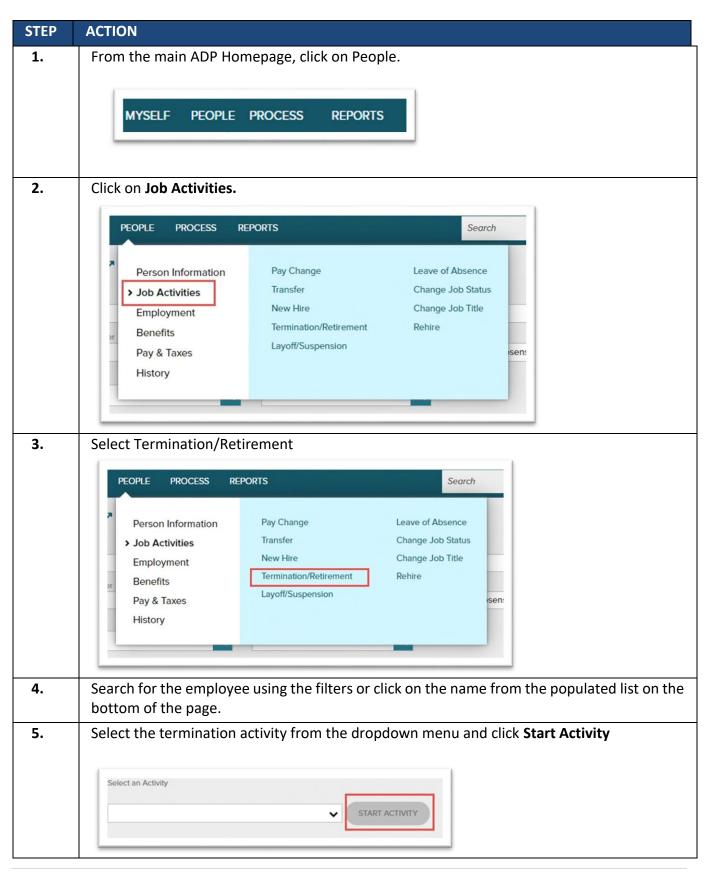

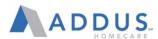

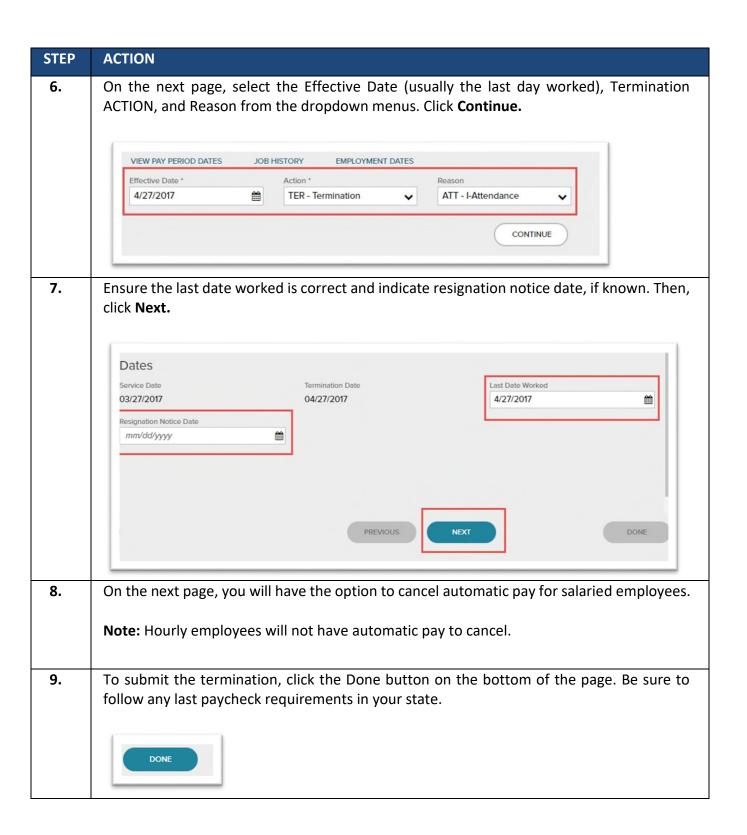

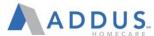

### TIME OFF APPROVAL AND CANCELING VANTAGE

## Manager Guide Approving/Canceling Time Off in Vantage

**APPROVING OR REFUSING TIME OFF REQUEST** 

Log into ADP and click on "People", then select Time & Attendance > QuickFind

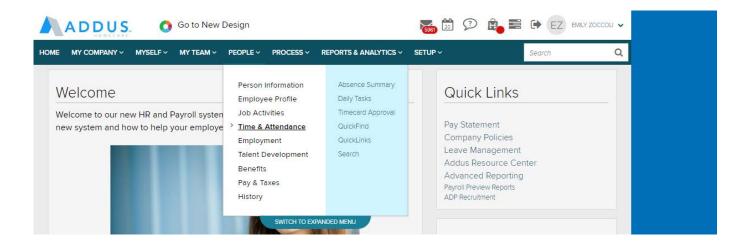

You will need to click on Quick find and remove the \* and then type the employees last name, click search.

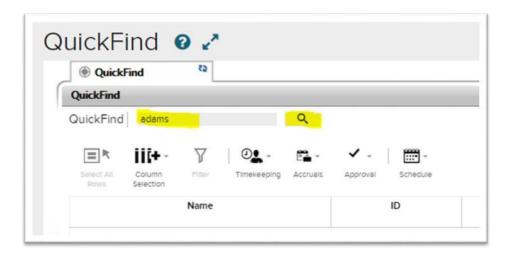

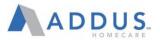

Once you find the employee that you want to approve or cancel the time off, click on the employee and it will turn that line a blue color, from there, you will need to click on the "Go To" lcon

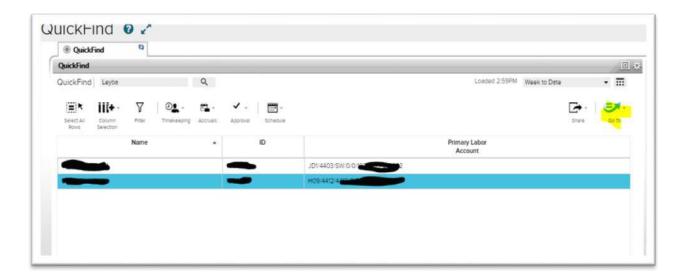

From the drop down, click on "Request Manager"

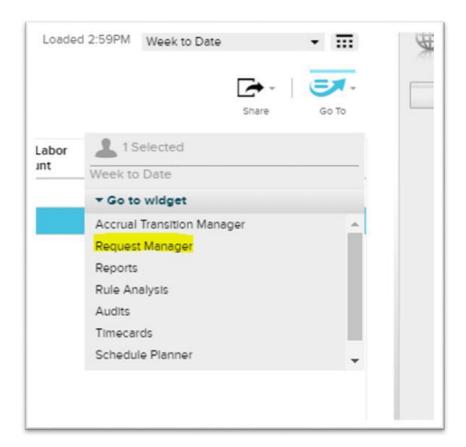

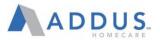

This will take you to where you can pull up the date of the time off request. You can select the week or if this is a current pay period by clicking on the Week to date and use the drop down, or you can click the calendar and enter in the date range.

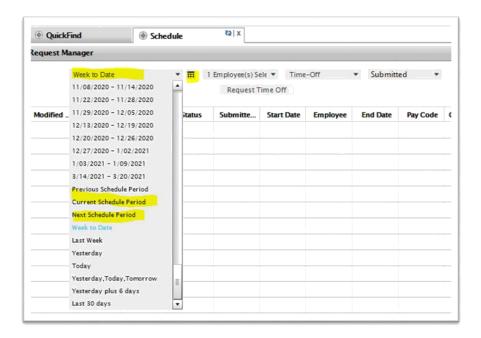

If the employee does not show up you can click on the drop down by submitted and select all status so find the request. Select the refresh icon

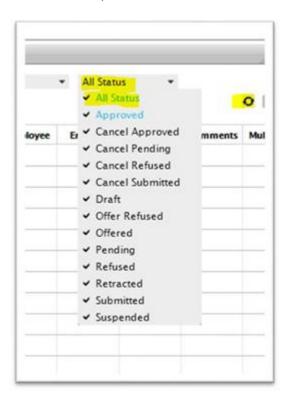

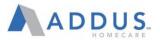

You will get a pop up window once you select what you would like to do on the request. You can enter in comments, or you can leave it blank. Verify that the time is correct, then approve.

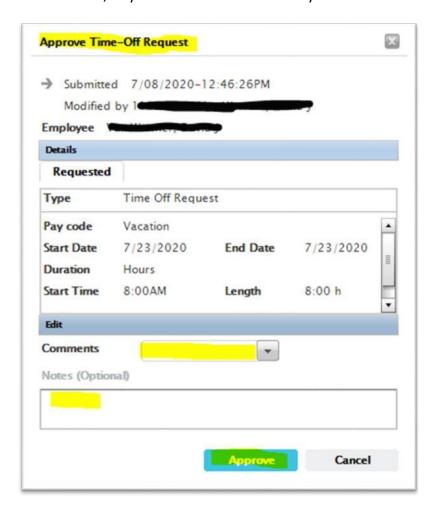

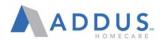

If you need to refuse the request because it is incorrect or the employee did not want to take this. While it is in a submit status, you can select refuse, enter in comments and select refuse.

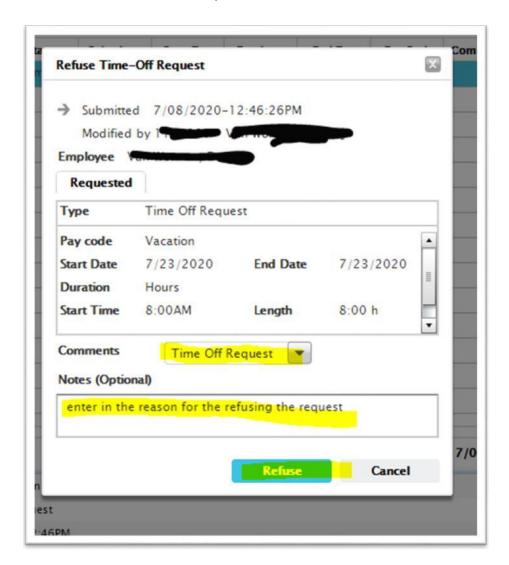

When you have finished either approving or refusing, the request will go away and be placed on the time card or added back to the PTO buckets. At this point you can click the "X" on the "Schedule" tab by hoovering over that tab. It will take you back to "quick find" or you can log off if you are complete.

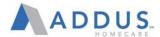

## REMOVING A REQUEST THAT HAS ALREADY BEEN APPROVED

To cancel a request that has already been approved, follow the first 3 steps.

Click on "Go To" and select Schedule Planner

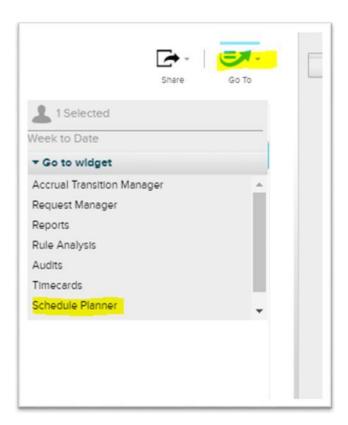

You will need to click on the calendar and enter the date you need to cancel, select apply.

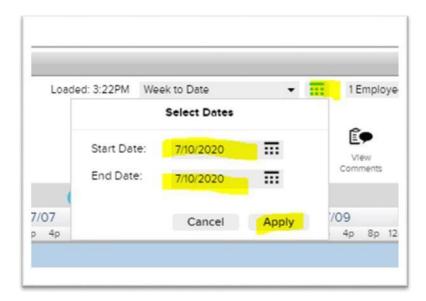

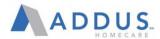

You will find the date in green that you want to delete or cancel. Right click on the Green> **Select>Delete** 

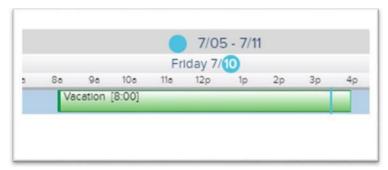

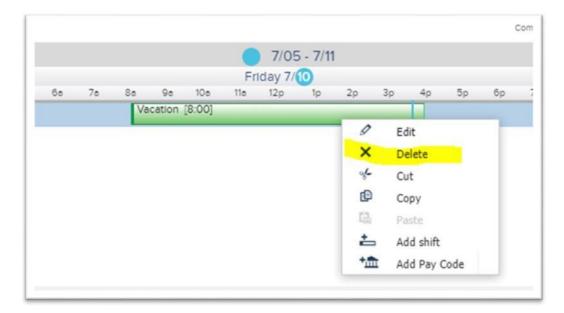

Once you are complete with that, you will need to hit the save icon to add these hours back to the employees time off bucket

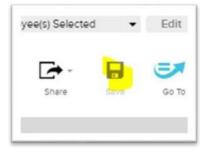

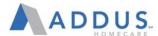

## ADP VANTAGE REPORTING

To run common branch payroll & employee reports in ADPVantage, follow the steps below.

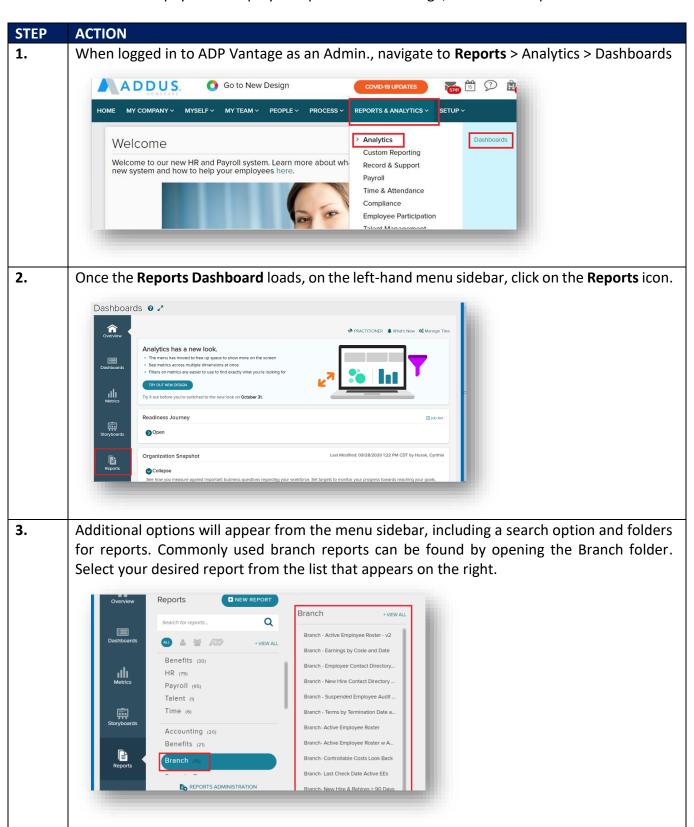

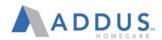

4. Once you have selected the applicable report, a preview of your last run of the report will generate. If it is your first time running a report, you will see the message "No output is available but you can still run this report" rather than a preview. You will need to run the report either way in order to generate current data.

To run the report, click **Run** in the right-hand top corner.

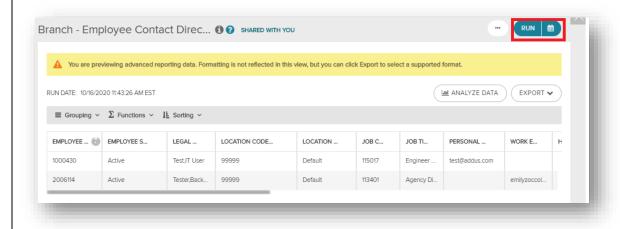

**5.** Each report will include drop down "Runtime Settings." In most cases, you will not want to touch these values as it can lead to inaccurate or duplicate report results. Scroll past these drop down options.

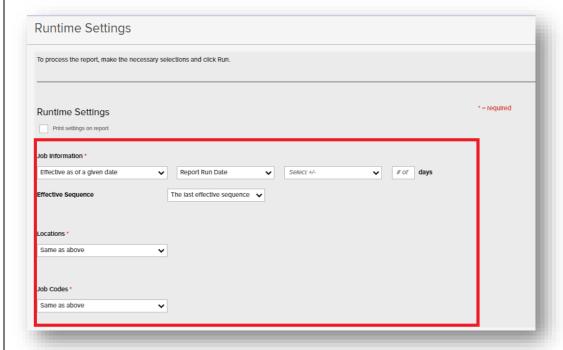

**Note:** If you need help running a "point in time" report, please reach out to your HR Rep for assistance updating these settings.

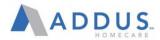

6. Some reports will have "Runtime Value" filters after the drop down settings that need to be adjusted. These filters can include pay date, earnings code, or location as pictured below.

To apply your filter, click on the **Location(s)** field and select the desired branch locations. Once completed, click **Run** at the bottom right-hand corner.

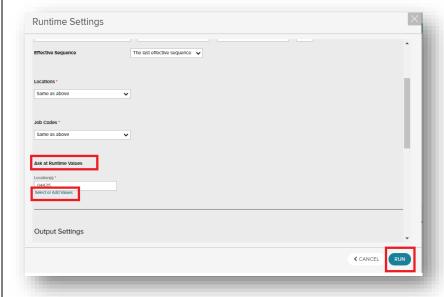

7. The report will process and then generate the output on the screen. To export the report, once the output has finished processing, click the **Export** button and select the desired output format.

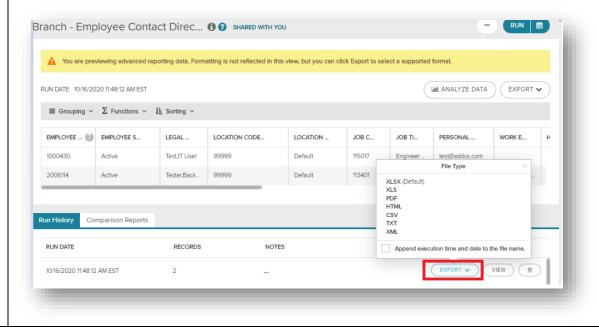

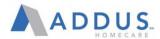

# ADP RECRUITING MANAGEMENT- INTRODUCTION

ADP Recruiting Management houses position details, candidate data specific to each requisition, phone interviews, offer letters, testing services, and background checks. As a hiring manager, you may be able to approve requisitions, enter interview feedback, update a candidate's status, initiate an offer letter request, and approve offer letters.

There are two types of requisitions in ADP Recruiting Management:

- Standard Requisitions- Used for positions with limited openings (Admin & Clinical positions) and managed by the central clinical & administrative recruiting team
- Evergreen Requisitions- Used for positions that are always open (PCS Field positions).
   Hiring Managers complete the sourcing & hiring of these roles.
- ADP Recruiting Management contains various navigation options to help you manage your recruiting process.

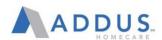

# RECRUITING AND ONBOARDING PROCESS FLOW

# Recruiting and Onboarding Workflow Guide

| Phase                           | System                  | STEP | What Happens During This STEP                                                                                                    | Who                                       |
|---------------------------------|-------------------------|------|----------------------------------------------------------------------------------------------------|-------------------------------------------|
| Requisi<br>tion<br>Posting      | ADP                     | 1.   | Branch Management submits requisition request form to Recruiting Process Partner or Talent Acquisition Partner (Admin/Clinical)                                                                                                    | Branch<br>Personnel                       |
|                                 |                         | 2.   | Central Recruiting Partner opens Requisition in ADPRM                                                                                                    | Central<br>Recruiting<br>Team(s)          |
|                                 |                         | 3.   | Requisition is sent to Hiring Manager & Operations<br>Leadership for approval based upon position type &<br>salary                                                                                                    | Branch &<br>Regional<br>Personnel         |
|                                 |                         | 4.   | Upon approval, requisition is published to CTS & External Job Boards                                                                                                    | ADP<br>System                             |
| Candid<br>ate<br>Sourcin<br>g   | стѕ                     | 5.   | Candidate Enters basic information to express interest in the role                                                                                                    | Candidate                                 |
|                                 |                         | 6.   | Branch Management (Field Requisitions) and/or Talent Acquisition Partner (Admin/Clinical Requisitions) contact interested parties and conduct interviews                                                                            | Branch Personnel/ Central Recruiting Team |
| Applica<br>nt<br>Proces<br>sing | ADP RM                  | 7.   | Candidate completes application in ADP RM system via direct link                                                                                                    | Candidate                                 |
|                                 |                         | 8.   | Branch staff (Evergreen Requisitions) and/or Talent Acquisition Partner (Admin/Clinical Requisitions) review applications                                                                                                    | Branch Personnel/ Central Recruiting Team |
|                                 |                         | 9.   | Admin/Clinical Only: Talent Acquisition Partner generates offer letter which is sent to candidate to accept upon approval                                                                                                    | Central<br>Recruiting<br>Team             |
|                                 |                         | 10.  | Branch staff (Evergreen Requisitions) and/or Talent Acquisition Partner (Admin/Clinical Requisitions) convert applicant to hire upon completion of background check by entering job & pay information and updating status to hired. | Branch Personnel/ Central Recruiting Team |
| Hire<br>Proces                  | ADPVan tage             | 11.  | Central HR Onboarding team validates hire information and updates status to Active                                                                                                    | Central<br>Onboardin<br>g Team            |
| sing                            |                         | 12.  | Manager & New Hire receive automated message from ADP system upon Active status                                                                                                    | System                                    |
| eOnbo<br>arding                 | MyADP<br>Onboard<br>ing | 13.  | Once active in ADP, New Hire Registers for MyADP portal                                                                                                    | New Hire                                  |
|                                 |                         | 14.  | Employee completes following steps in ADP Onboarding Activity  erifying personal information  ntering direct deposit information                                                                                                    | New Hire                                  |

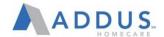

|                  |                       |    | ompletion of the W4 and state tax forms (if applicable)  ntering emergency contact information ompleting Section 1 of the I-9 lecting benefits (if applicable) |                     |
|------------------|-----------------------|----|----------------------------------------------------------------------------------------------------|---------------------|
| I-9 &<br>EVerify | ADP<br>Onboard<br>ing | 15 | Once New Hire completes onboarding, manager logs into the el9 system through ADPVantage to complete I-9 Section 2 and E-Verify                                 | Branch<br>personnel |

# Job Posting ADPRM

- Branch requests posting via Requisition request form
- •Talent Acquisition Partner/Caregi ver Recruiting Partner Creates

# Candidate Sourcing

# CTS

- Candidates enter basic information to express interest
- Branch reaches out through CTS text, email, or phone call to

# Applicant Processing ADPRM

- Candidates
   access ADPRM
   job board and
   complete
   application
- Branch staff review applicants
- Branch Staff convert applicant to

# Hire Processing ADPVantage

- Onboarding team validates hire information and updates status to Active
- Manager & New Hire receive automated

# eOnboarding *MyADP*

- Once active in ADP, New Hire Registers for MyADP portal
- •New Hire completes 19, W4, Direct Deposit, and other onboarding paperwork in MyADP

#### 19 & Everify ADPVantage e19

Once New Hire completes onboarding, manager logs into the el9 system through ADPVantage to complete section 2 and E-Verify.

Thic must be

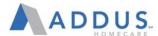

# LOG IN TO ADP RECRUITING MANAGEMENT

To log in to ADP Recruiting Management, perform the following steps:

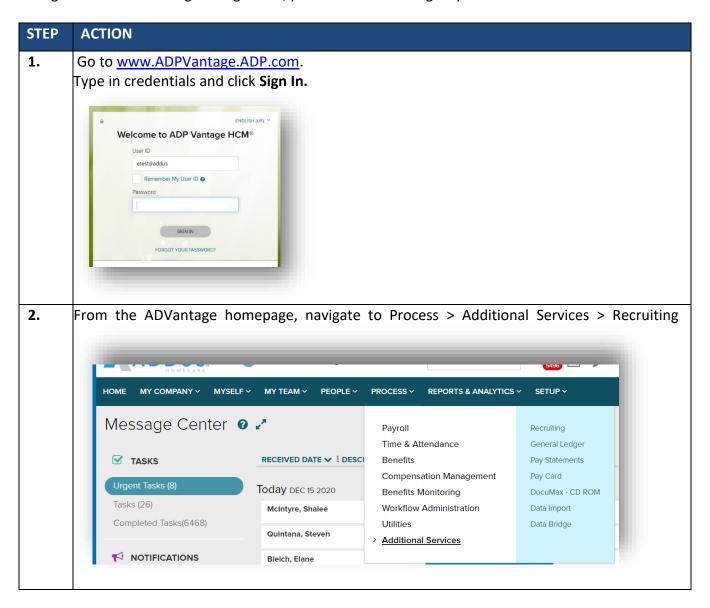

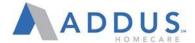

# **NAVIGATION OPTIONS**

Depending on your role and permissions, you may have access to the following navigation options.

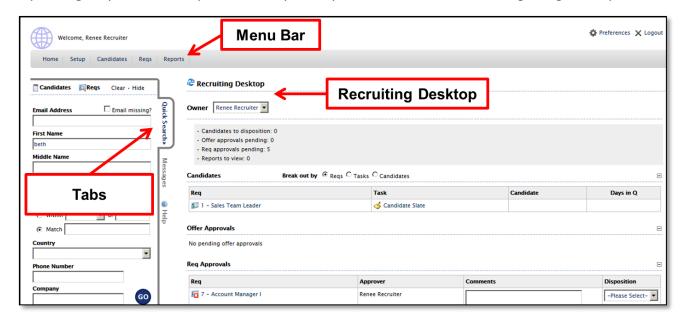

| NAVIGATION<br>OPTION  | DESCRIPTION                                                                                                    |  |  |
|-----------------------|----------------------------------------------------------------------------------------------------|--|--|
| Menu Bar              | <b>Home:</b> Access career center and talent community websites and manage dashboards, password, and personalization options.                                                    |  |  |
|                       | Candidates: Review candidates and perform actions.                                                                                                    |  |  |
|                       | Reqs: Access requisitions to view job-opening details.                                                                                                    |  |  |
|                       | <b>Reports:</b> Access redefined reports about recruiting activities, and create custom reports about candidates, requisitions, tasks, or the overall hiring process life cycle. |  |  |
| Tabs                  | Quick Search: Locate candidates using specified information.                                                                                                    |  |  |
|                       | <b>Messages:</b> View and respond to messages from other users within the application.                                                                                           |  |  |
|                       | <b>Help:</b> Access Help resources such as training documents, knowledgebase articles, documentation, and Help request tickets.                                                  |  |  |
| Recruiting<br>Desktop | This management tool assists you in managing parts of the recruiting process.  Desktops are set up with various options based on a user's role and permissions.                  |  |  |
|                       | <b>Candidates:</b> Provides a list of candidates at different stages of the process where the user is required to perform an action.                                             |  |  |
|                       | <b>Offer Approvals:</b> Enables you to submit offer letter requests and approve offer letters.                                                                                   |  |  |
|                       | Req Approvals: Enables you to approve requisitions in draft form.                                                                                                    |  |  |

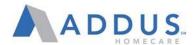

# **INCOMPLETE APPLICATIONS**

This guide is intended to provide the steps needed to locate, source, and troubleshoot candidates with incomplete applications. Employees who have not completed their applications cannot be hired into ADP due to insufficient employee information, thus do not show up in the Evergreen Candidate queue, but are often still interested in employment. These individuals may reach out to you to say they applied, or you may be looking to contact these individuals to improve your pipeline. This guide will walk you through the correct steps to take in either situation.

If a candidate says they have applied, but you are not able to view them in your queue, you can use the Quick Search function to locate them in the system.

| STEP | ACTION                                                                                                   |  |  |
|------|----------------------------------------------------------------------------------------------------|--|--|
| 1.   | On the panel to the left of the screen, select on "Quick Search". Enter the Candidate name and press Go. |  |  |

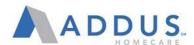

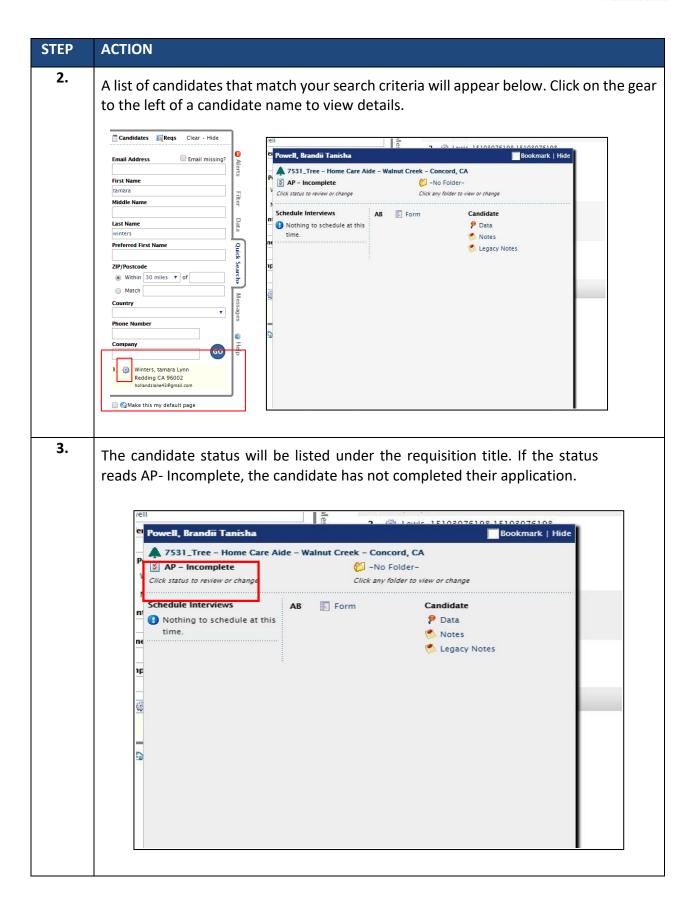

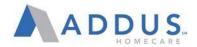

To locate candidates who have an incomplete application, follow these steps:

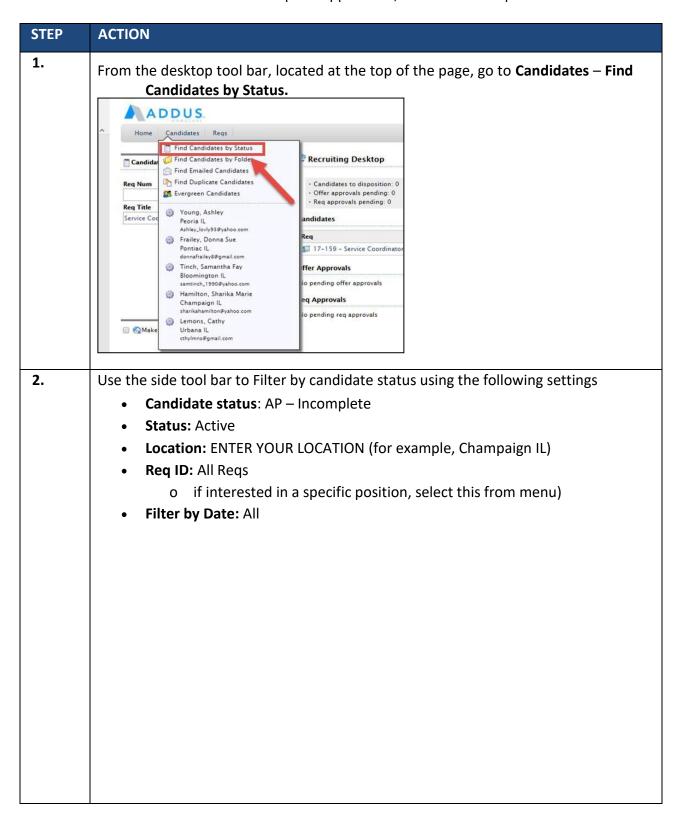

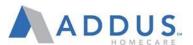

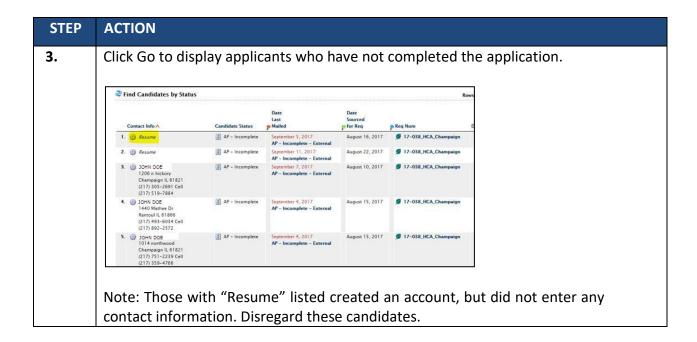

To determine why an application is incomplete/what is missing, follow these steps:

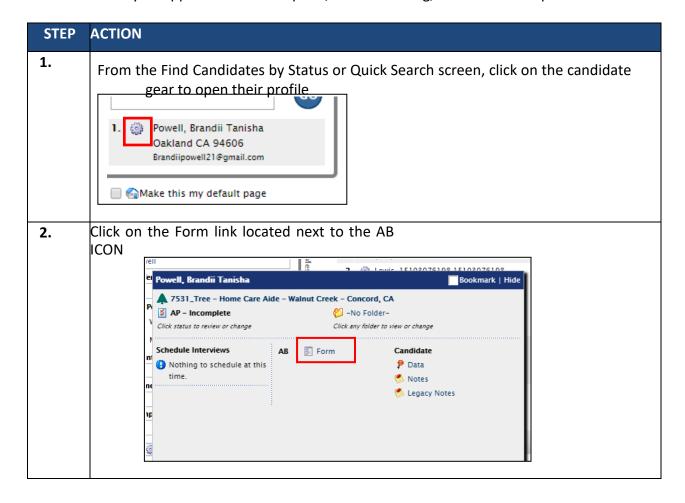

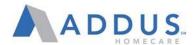

A copy of the application will open in a pop up window. View the status of each section on the left hand side to determine what is incomplete.

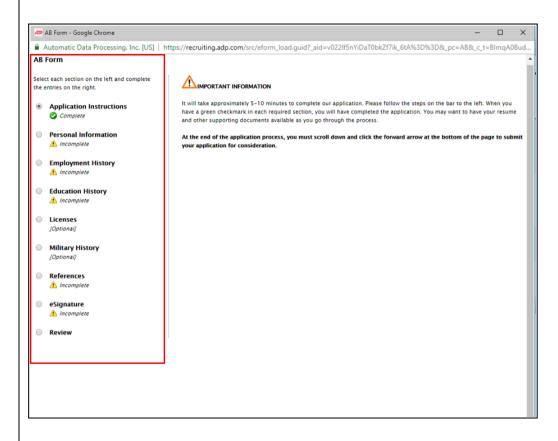

Note: Some sections, like Employment History, are not required to move onto the next section. These may display as incomplete, even on a complete application. Once the employee enters their eSignature and completes the WOTC screening, the application is considered complete.

**4.** Reach out to the candidate to have them complete the missing sections, or have them come into the office for assistance.

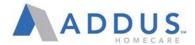

# **QUICK SEARCH**

The Quick Search tab allows users to quickly search for a candidate or requisition. Quick Search is available regardless of which page you access. You can search for a candidate or a requisition—simply click Candidates or Reqs to access the appropriate search fields.

When searching for candidates, you can use any combination of search criteria. You can provide a partial first or last name; however, the more letters provided within the name, the better the search results.

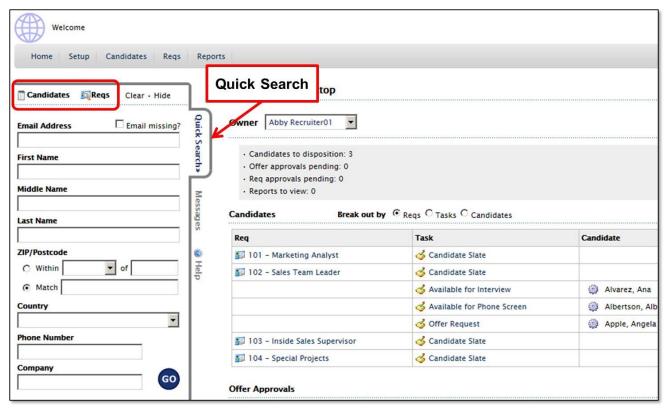

For your convenience, ADP Recruiting Management remembers the last entry that you entered in the tabs. When you return to that tab, the data will remain until you remove it or change the search criteria entered.

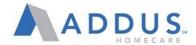

# FIND & SELECT A CANDIDATE

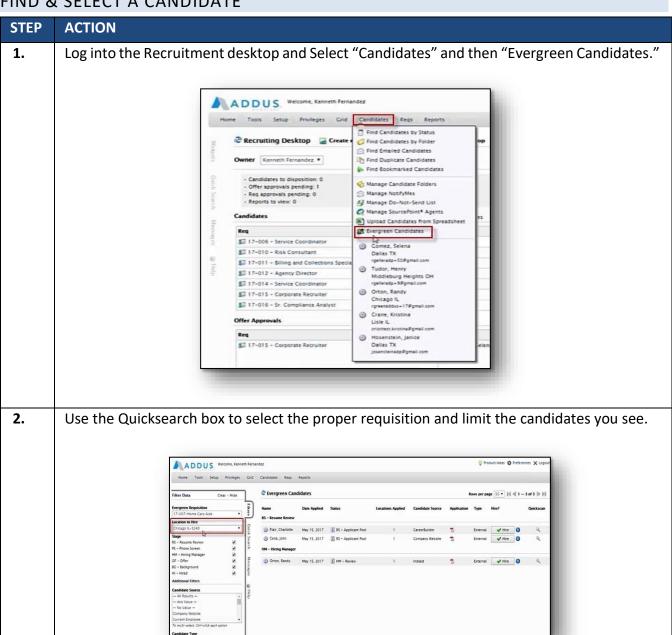

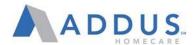

**3.** Review the candidate's information by clicking on the Quickscan icon.

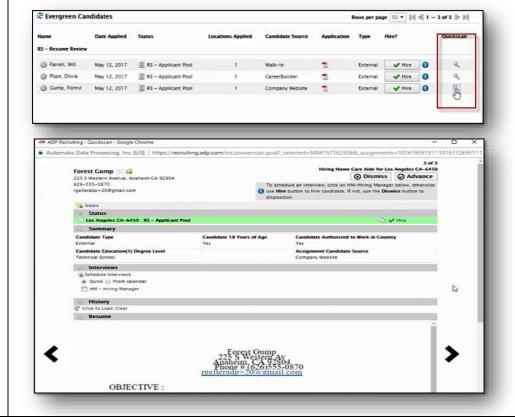

4. Click "Hiring Manager" to schedule an interview or "Advance" to move the candidate to the next stage of the process.

It is important to note that you can still schedule an interview after the candidate has been advanced.

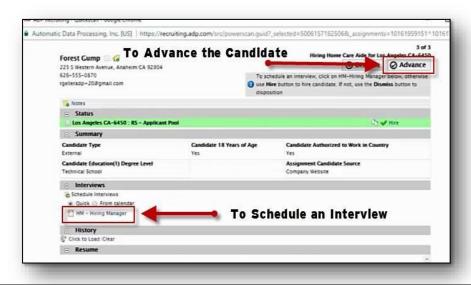

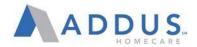

# HOW TO FIND A CANDIDATE COMPLETED WOTC

# STEP **ACTION** In order to find an incomplete application, type in the candidate's name on the Quick Search 1. (this is on your Recruiting Manager landing page) Home Setup Candidates Reqs Repor ☐ Email missing? **Email Address** Quick Search» First Name Middle Name Messages Last Name smith Preferred First Name ZIP/Postcode Help ○ Within **∨** of Match Country ~ Phone Number Company GO 1. 🧼 Smith, Amanda Michelle Reading PA 19602 Asmith1260@hotmail.com adriansmith989@yahoo.com 79. Smith, Adrienne

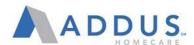

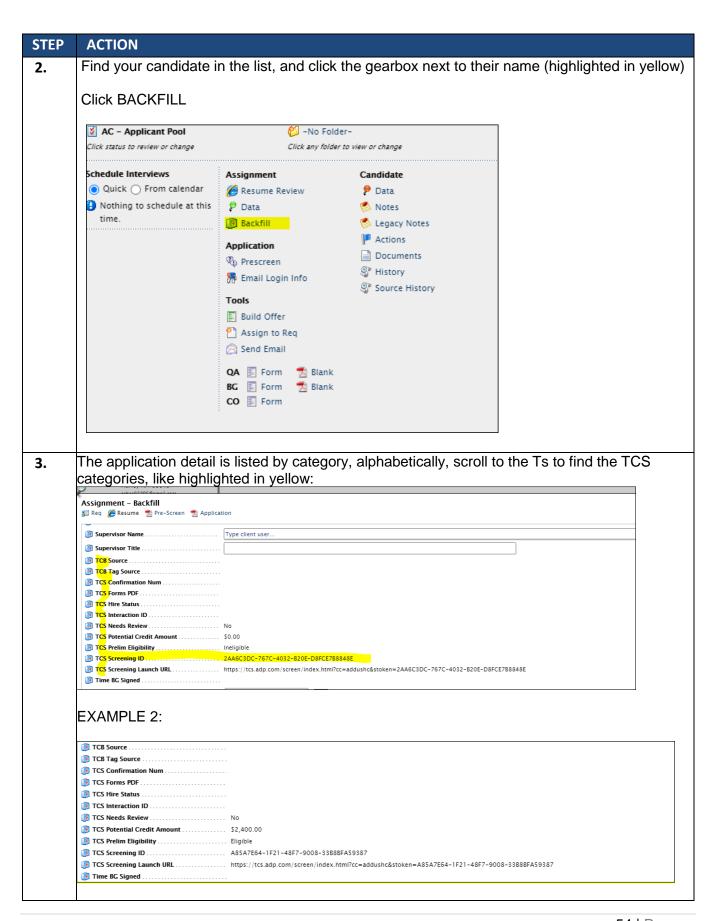

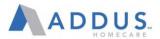

# HIRING AN EVERGREEN (FIELD) CANDIDATE

The following job aid will walk you through the process to hire an "Evergreen" (Direct Service) candidate once they have completed an application in the ADP system.

For Admin or Clinical applicants, please reach out to your Talent Acquisition Partner for assistance processing offers and hiring.

## **GENERAL CONCEPTS**

**Max Rate:** All evergreen requisitions will now be populated with a maximum rate based upon job code, location code, and union status.

**OF- Pending Status:** When hiring an evergreen candidate, you will select an offer status based on the rate of pay being offered.

- If you are hiring a candidate at or below the max rate listed in the requisition, you will select OF-Pending- Normal Rate. Most candidates should be routed through this status.
- If you are hiring a candidate at an exception rate higher than listed in the requisition, you will have to select OF- Pending- Rate Above Scale.
  - **Rate Limit:** When entering an hourly rate for an evergreen candidate in OF- Pending-Normal Rate Status, the system will determine if the pay rate entered is acceptable.
- If the pay rate entered is below the maximum rate on the requisition, the hiring process in ADP RM will continue without additional approvals.
- If the pay rate entered is above the maximum rate on the requisition, the hire will be routed through additional approvals. Once approved, the hiring process can continue.
  - "Offer" Approvals: For evergreen candidates offered a pay rate above the max rate, RVP, and COO "offer" approvals will be needed generating an "offer" approval email to the respective requisition approvers. This does not generate an offer letter to the candidate. It is an internal process only.

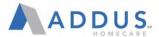

# HIRE AN EVERGREEN CANDIDATE - STEP BY STEP

The instructions below utilize the ADP "Quick Hire" option for scenarios when you have completed all needed interviews and are ready to hire a candidate on the spot. If you would like to utilize the ADP interview scheduling functionality, please see the SCHEDULING AN INTERVIEW section below.

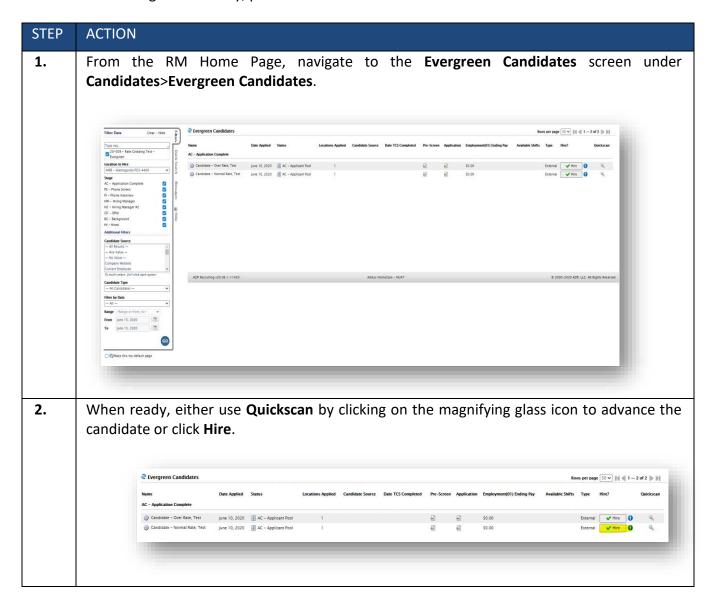

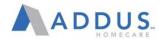

- 3. Once you click **Hire**, then the **Offer Detail Pag**e will generate. Please review and complete all fields in this window.
  - Review Requisition Details, Position Details, Requisition Owners & Requisition Approvers sections for accuracy
  - Verify that the WOTC 8850 has been completed and check the TCS Manager Check Box.

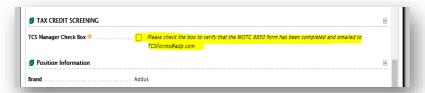

 Enter the Standard Hours, Position Type, Regular/Temporary, Tentative Start Date, and Supervisor.

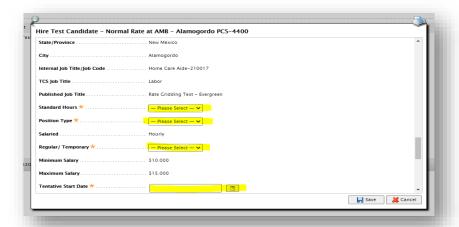

• Auto-generated approvers will populate at the bottom of the page.

**DO NOT EDIT THESE APPROVERS!** If you spot an error, contact your regional Talent Acquisition/Process Partner.

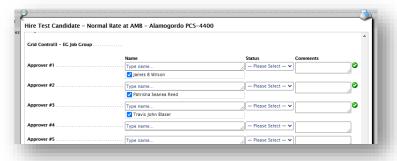

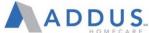

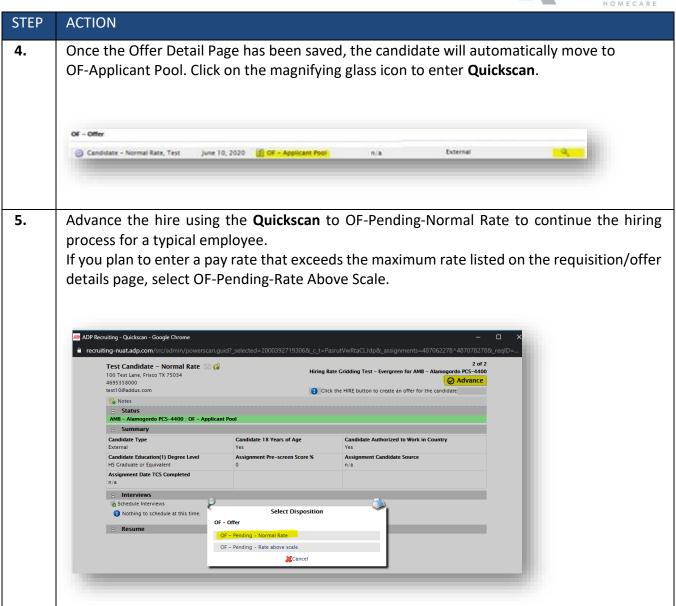

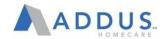

**6.** Complete the Tentative Start Date, Hourly Rate, Rate Above Max, Reason Above Max Rate, and Supervised By fields.

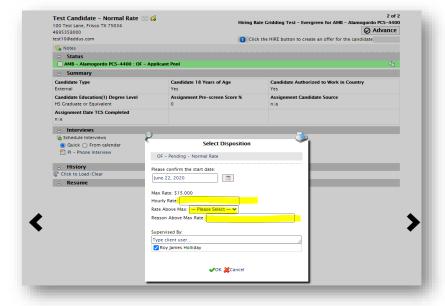

7. If the pay rate provided exceeds the Max Rate, while in the OF-Pending-Normal Rate status, the system will generate the error message below. In this case, you must either **Cancel** and **Resubmit** as OF-Pending-Rate Above Scale or provide a rate below the Max Rate and click OK to continue.

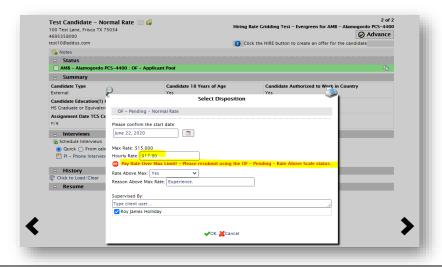

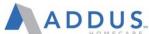

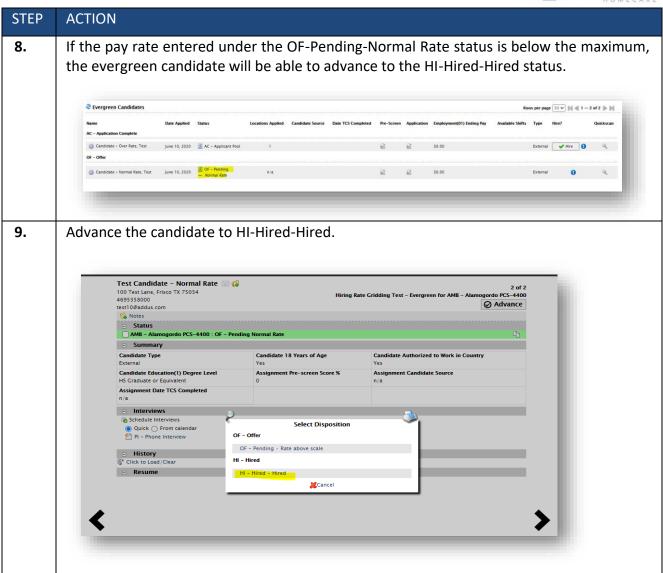

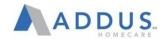

**10.** Complete the Tentative Start Date, Supervised By, SSN, and DOB fields on the HI- Hired status form and click **OK**. This will complete the RM hiring process.

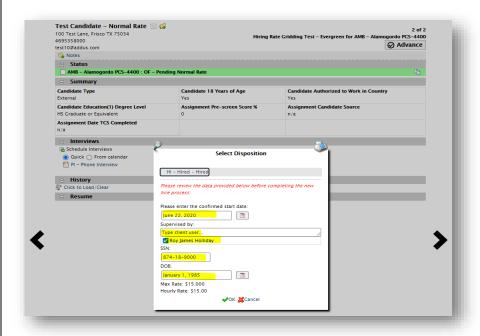

11. If the proposed pay rate exceeds the Max Rate, then the candidate must receive additional approvals before moving forward to HI-Hired.

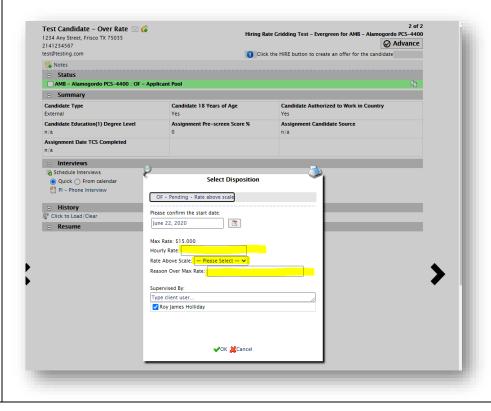

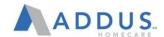

12. Using Quickscan, move the candidate to OF-Pending-Rate Above Scale. Complete the Tentative Start Date, Pay Rate, Rate Above Scale, Reason Over Max Rate, and Supervised By fields and click **OK**.

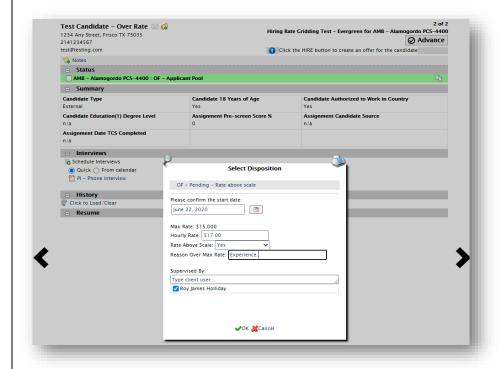

- **13.** Following the completion of these fields, the system will trigger an automated approval process The candidate cannot move forward until all approvals are granted.
- 14. If you are included in the approval workflow, you will receive an Offer Approval email for evergreen candidates as seen below. These emails will be titled "New Hire Details" to differentiate from Admin/Clinical offers.

Click Grant/Decline Offer Approval.

#### **EXAMPLE:**

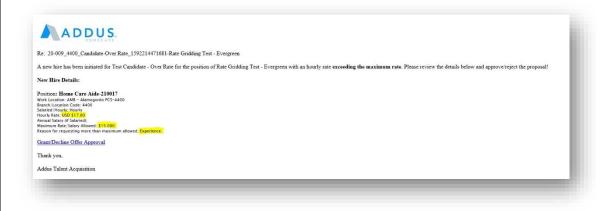

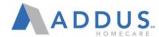

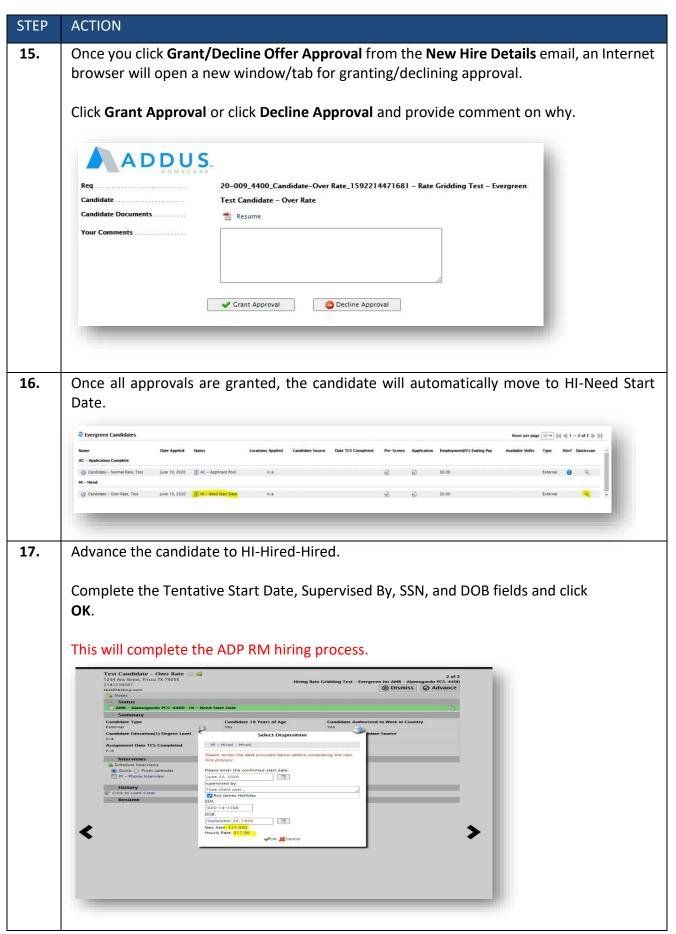

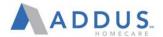

# OPTIONAL: SCHEDULING AN INTERVIEW

To schedule an interview, follow the steps above and then click on the "Hiring Manger" button.

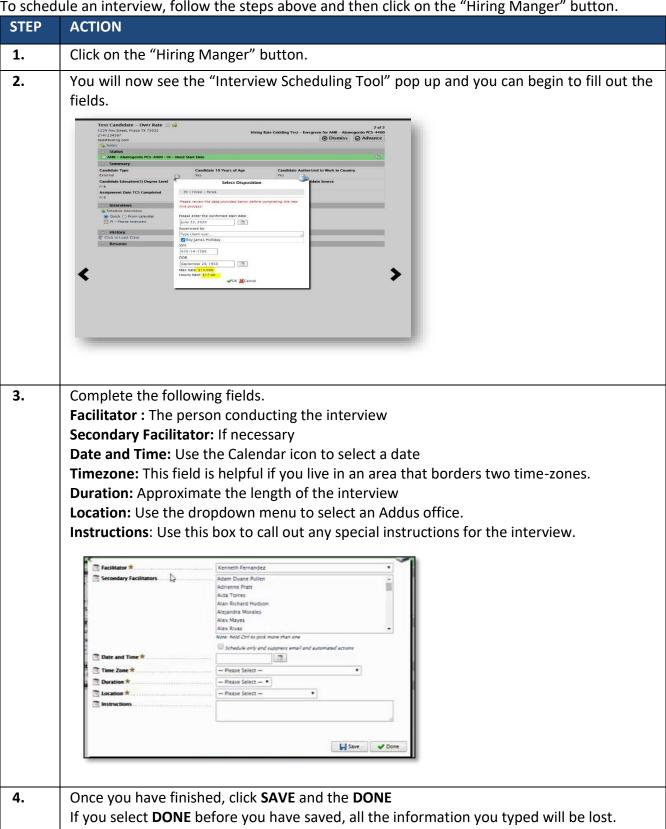

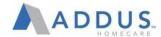

The system will email the candidate to let them know the date and time of their interview.

The system will email the candidate to let them know the date and time of their interview.

Re: Corporate Recruiter
Dear Selena:
You are scheduled for an interview May 16, 2017 at 03:00 PM CDT with Kenneth Fernandez to discuss the Corporate Recruiter position.
Interview location:
123.0 What Tak Issal
Please log into the career site to complete the application. To reschedule your interview, send an email message to me at <a href="mailto:YTevino@addus.com">YTevino@addus.com</a>
Thank you,
Yolanda Trevino
Add To Calendar

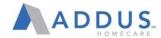

# APPLYING TO A REQUISITION: CANDIDATE VIEW

To understand what the hiring process is like for a candidate, it is important to review the process that a candidate undergoes when applying for a position. In this topic, you will learn about the career center and how candidates apply to a requisition.

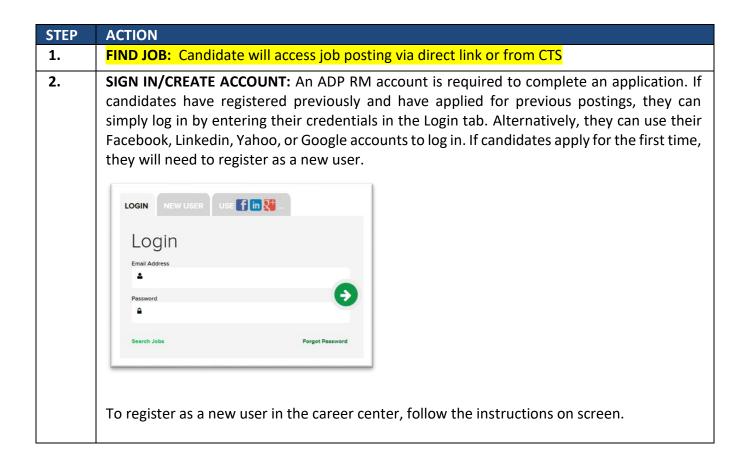

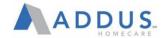

3. CONTACT INFORMATION: The Contact Information page requests the candidate's contact information. The career center collects information such as personal information, employment equal opportunity (EEO) information, most recent employment, education history, and job assessments. The candidate can opt to receive SMS Messages by selecting that check box. When the candidate has completed the contact information, he or she will click the continue button located at the bottom of the page.

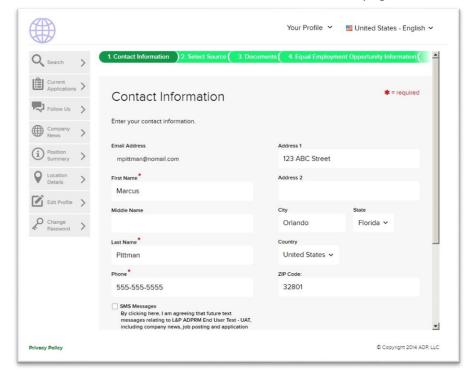

**4. CANDIDATE SOURCE:** On this page, the candidate will select the source and then will click the continue button located at the bottom of the page.

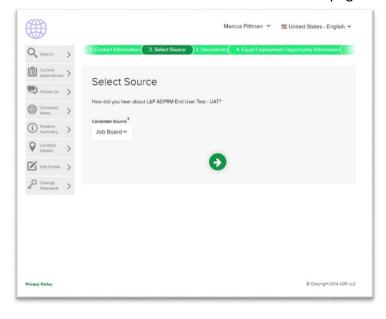

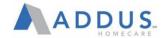

**DOCUMENTS:** Candidates have options available for submitting their resume and related documents including using their LinkedIn profile or uploading a resume from a Google Drive, a Drop Box account, or from their desktop. If uploading a resume or cover letter, a candidate can elect to input as text (by copying and pasting in) or uploading the .pdf or Word document.

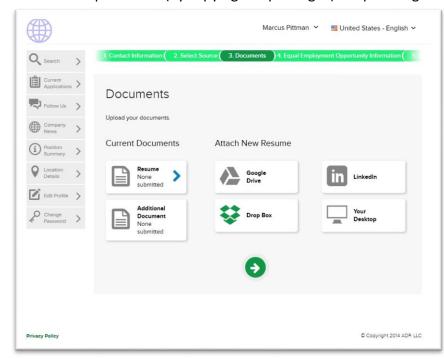

**6. EQUAL OPPORTUNITY EMPLOYMENT INFORMATION:** The organization collects information about race, ethnicity, veteran status, and gender. In our recruiting workflow, the candidate is asked to indicate this information during the application process.

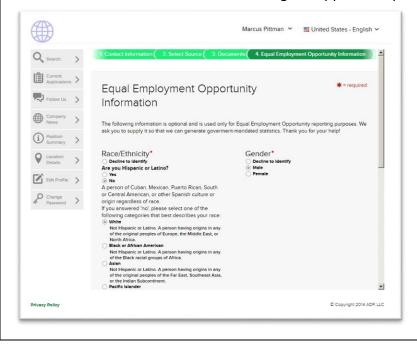

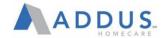

7. **ELECTRONIC SIGNATURE NOTICE AND CONSENT-** This page informs candidates about their rights according to the Electronic Signatures in Global and National Commerce Act. To proceed with the application process, candidates must indicate their agreement with this statement by selecting the "I Agree to the Above" check box located at the bottom of the page.

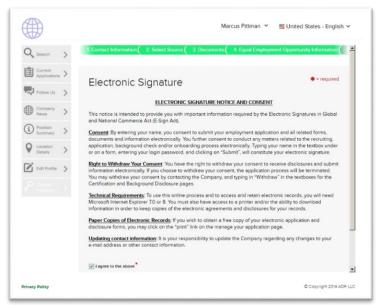

**8. DATA PROTECTION STATEMENT:** This page informs candidates of their rights regarding the information they enter in the career center. To proceed with the application process, candidates must indicate their agreement with this statement by selecting the "I Agree to the Above" check box located at the bottom of the page.

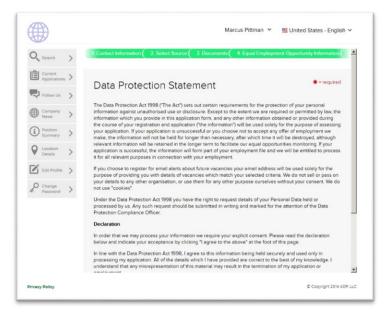

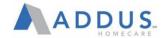

9. FAIR CREDIT REPORTING ACT STATEMENT: This page informs candidates about their rights regarding the Fair Credit Reporting Act. To proceed with the application process, candidates must indicate that they have reviewed this statement by selecting the "I Have Read the Above Statement" check box located at the bottom of the page.

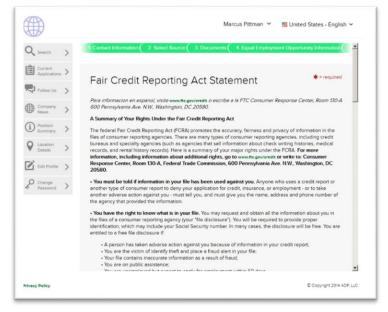

**STEP** 

**ACTION** 

**10. PRESCREEN QUESTIONS:** The application process includes screening questions for the candidate. The pre-screening questions are based on the organization's configuration and the types of information that we want to collect about candidates.

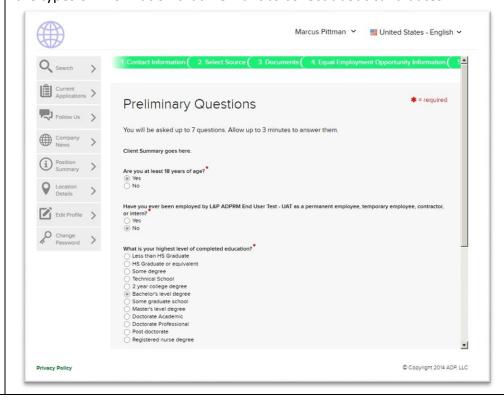

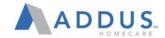

**11. APPLICATION FORM:** The candidate is directed to complete the application form, which includes personal information, employment history, education history, licenses, achievements, military history, and references. Each section will display a yellow alert until complete, at which time it will display a green check mark.

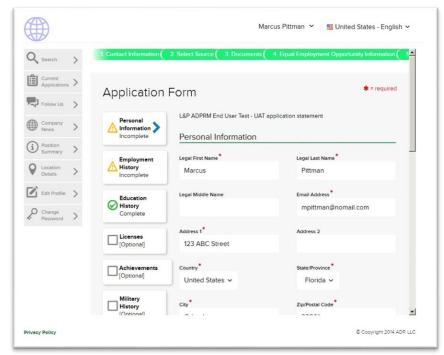

Once candidates have completed all the sections on the application form, they will need to provide an electronic signature certifying the information entered on the application.

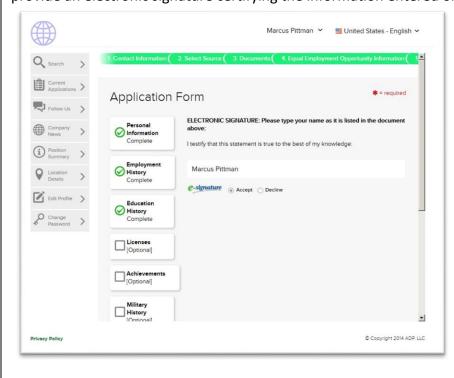

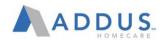

Finally, candidates will have an opportunity to review their information prior to submitting it. If candidates need to edit the information, they can do so at this step in the process. Once all the information has been submitted, candidates will have an opportunity to download a copy of the completed application form.

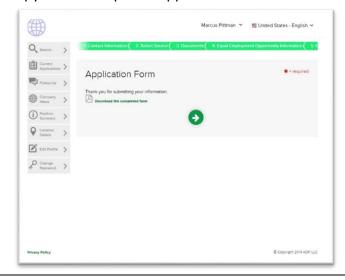

72 | Page

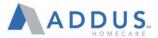

# ACCEPTING AN OFFER- CANDIDATE VIEW (ADMIN & CLINICAL ONLY)

This section will walk you through the steps for accepting an offer. It is a good reference for when you need to assist a candidate with the process while they are in your office.

Starting Point: The Addus External Career Site

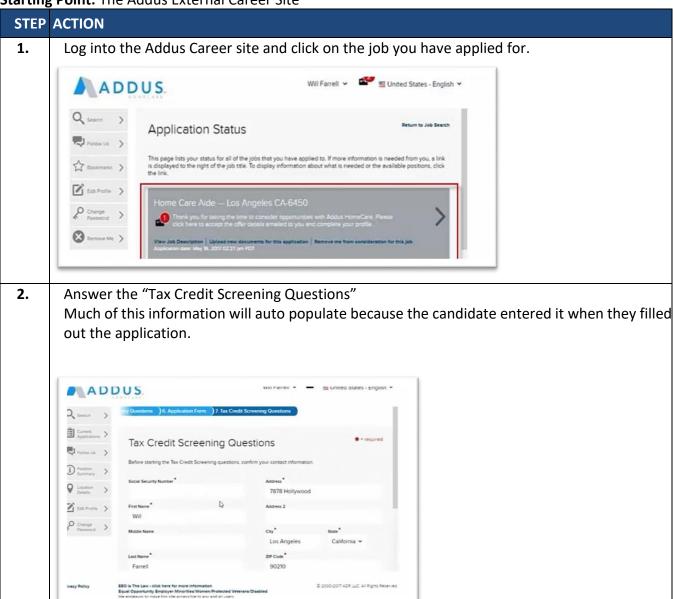

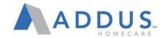

#### STEP ACTION

Make sure you answer all of the questions. Many of the questions designated for the requisition will be "one-per page."

This process will take 3-4 minutes

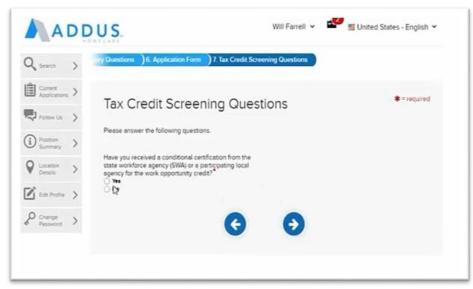

The candidate will then be asked to E-verify their signature by entering their full name, birthdate and Social Security Number

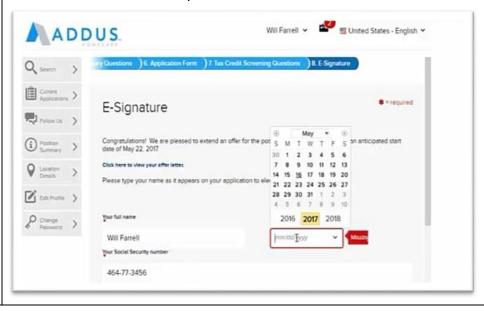

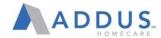

STEP ACTIONClick "Accept" and confirm you selection. Read and Complete the confidentiality form.

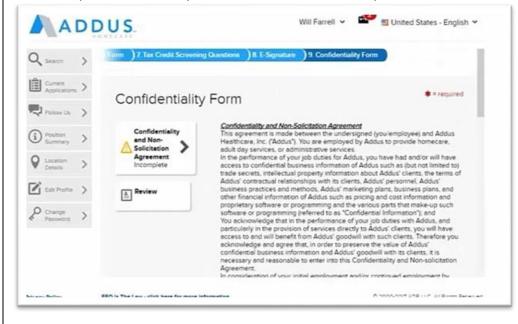

6 The Candidate will now move to the "Accepted" status in the system.

The Human Resources Department can review the candidate's information and they can soon begin to work.

The new Employee's information will remain in the system so they can be considered for other positions.

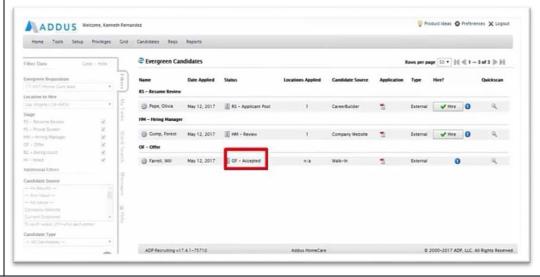

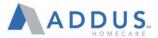

# RM ADDITIONAL INFO & NAVIGATION

#### **CANDIDATE STATUSES**

Within ADP Recruiting Management, a variety of candidate statuses is available based on your organization's recruiting process. Each status can have up to three parts:

- Main Status
- Secondary Status
- Sub-Status

**Note:** Listed below are commonly used statuses. Your organization may have different or additional statuses depending on its hiring process.

#### **Main Statuses**

| Code | Description            |
|------|------------------------|
| RM   | Resume Mining          |
| AP   | Application/Pre-Screen |
| RS   | Resume Review          |
| PS   | Phone Screen           |
| PI   | Phone Interview        |
| TS   | Testing                |
| НМ   | Hiring Manager         |
| OF   | Offer                  |
| BG   | Background             |
| ON   | Onboarding             |
| HI   | Hired                  |

# **Secondary Statuses**

| Secondary Statuses                       |  |
|------------------------------------------|--|
| Not Qualified                            |  |
| Not Selected – Filled/Closed/Cancelled   |  |
| Inactive – Active on Another Req         |  |
| Hold – Need More Information/Review      |  |
| Eligible to Schedule                     |  |
| Scheduled – Interview Has Been Scheduled |  |
| Extended                                 |  |
| Completed                                |  |
| Applicant Pool                           |  |
| Ready to Extend                          |  |

#### **SUB STATUSES**

| Status                 |
|------------------------|
| Candidate Withdrew     |
| Found Other Employment |
| Employee Referral      |
| Position Filled        |
| Experience             |
| Education              |
| Ready to Extend        |
| Incomplete             |

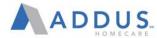

# FILTER THE LIST OF REQUISITIONS

Use the Filter tab to filter the list of requisitions on the Manage Reqs page.

Starting Point: Reqs > Manage Reqs > Filter

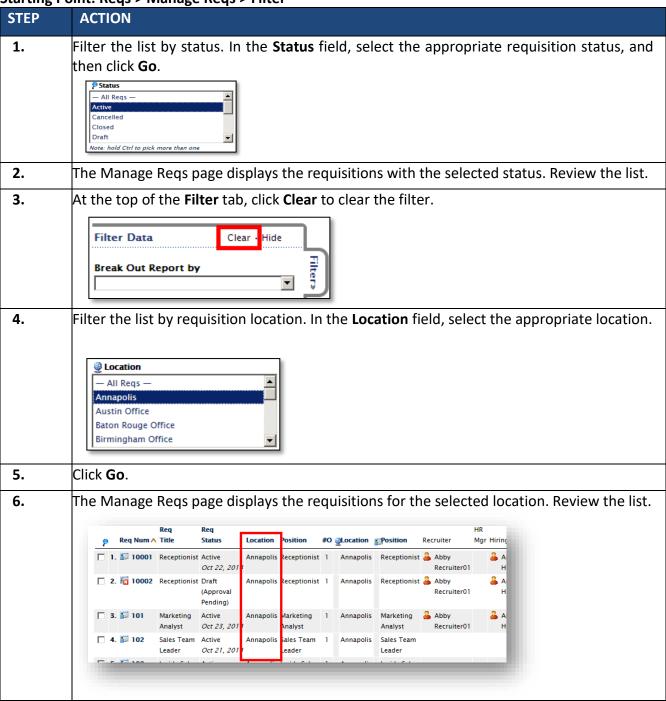

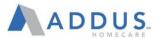

#### **USE QUICK SEARCH TO FIND CANDIDATES**

The Quick Search tab allows you to quickly search for a candidate or requisition. Quick Search is available regardless of which page you access. You can search for a candidate or a requisition—simply click Candidates or Regs to access the appropriate search fields.

Starting Point: Recruiting Desktop > Quick Search

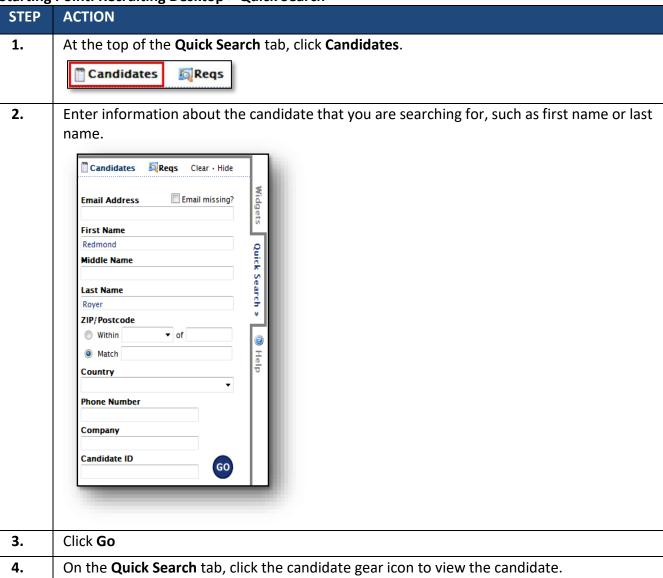

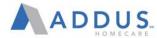

#### FIND CANDIDATES BY STATUS

Find Candidates by Status allows you to run queries and create lists for various functions that will include candidate information. From this selection, you have access to any group of candidates across any combination of requisitions. Lists can be limited using the Filter and Data tabs.

Starting Point: Candidates > Find Candidates by Status > Filter

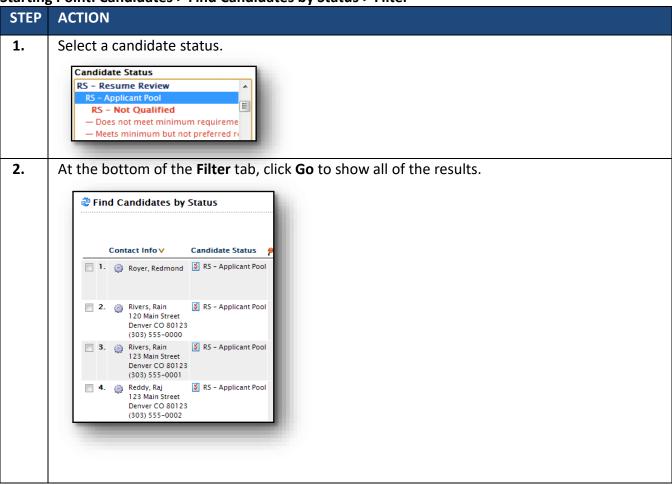

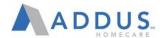

#### SEND AN EMAIL TO A CANDIDATE

Send an email to a candidate to communicate generic information with a standard form letter.

Starting Point: Candidates > Find Candidates by Status > Quick Search

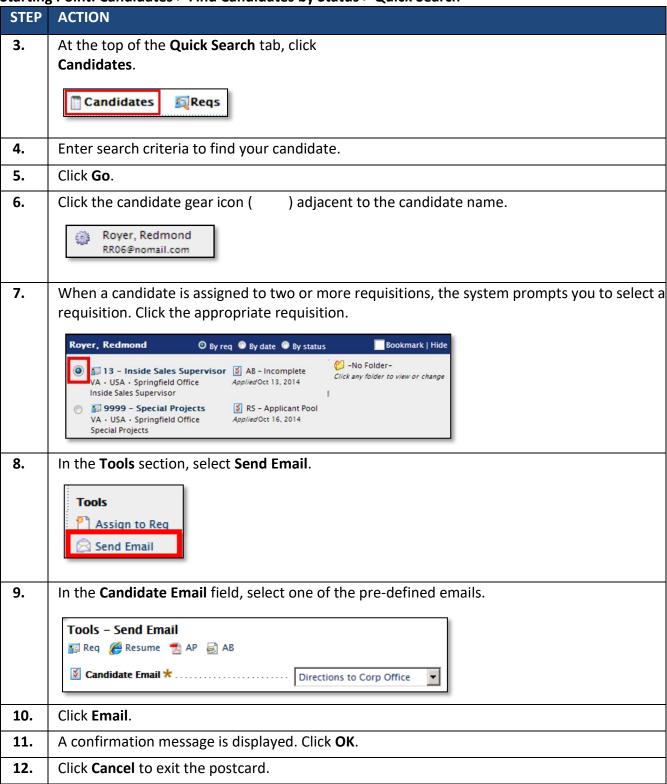

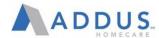

#### ADP ELECTRONIC ONBOARDING OVERVIEW

New hires will complete their Onboarding paperwork via the MyADP Employee Self-Service system. Mangers main role in this process is to assist in answering questions, monitor completion of assigned tasks, and complete section 2 of the I-9 form and E-Verify.

# E-ONBOARDING QUICK GUIDE

Welcome to Addus— we are excited to have you!

In order to join the team, you will need to complete Electronic Onboarding in the myADP system by following the steps below:

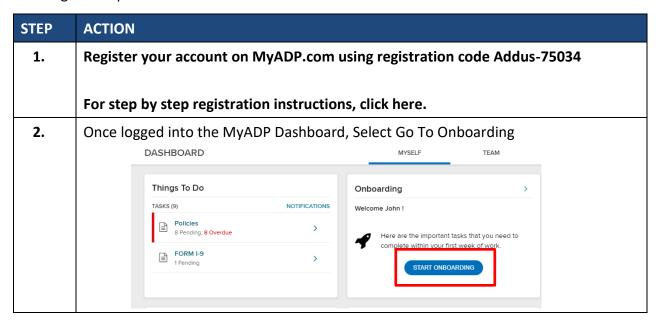

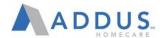

#### STEP ACTION

3. You will see a message from your manager. You will also see a list of steps on the left-hand side that need to be completed. As these activities are completed, a green check circle with a white check mark will appear. When you are ready to begin, click Get Started.

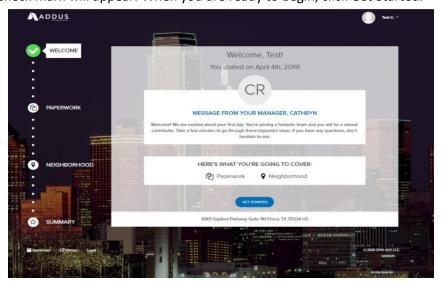

Review and confirm all Personal Information listed. Click "Edit" to submit a correction for any incorrect information. This will trigger an approval process and will be automatically updated once approved. Please ensure legal name and SSN listed match your Social Security Card.

Once any needed corrections have been submitted, click Confirm to continue to paperwork.

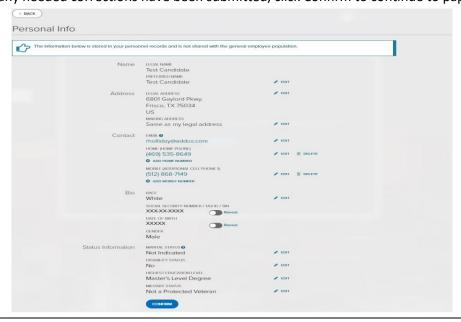

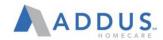

#### STEP ACTION

Complete all required paperwork by selecting the blue action for each item and follow the directions on the screen to complete each form. Once completed, the tile will be replaced with a checkmark. All items must be completed to begin working.

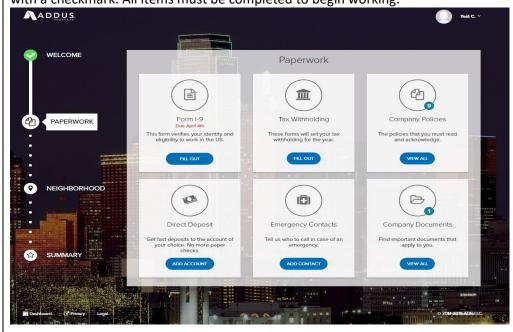

Note: When completing from I-9, you will be asked to re-enter your SSN and legal name. Please ensure the data enters matches your Social Security Card.

**6.** Click on the link for **Section 2 Required.** 

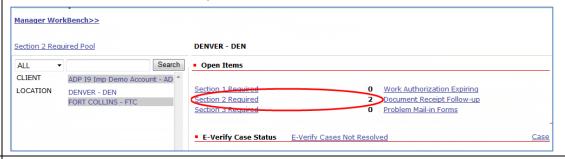

7. Click the Number 2 icon under the Actions column of the new hires record to complete Section 2 of the I-9.

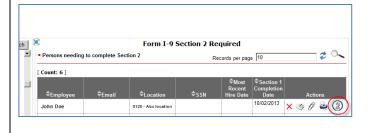

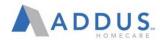

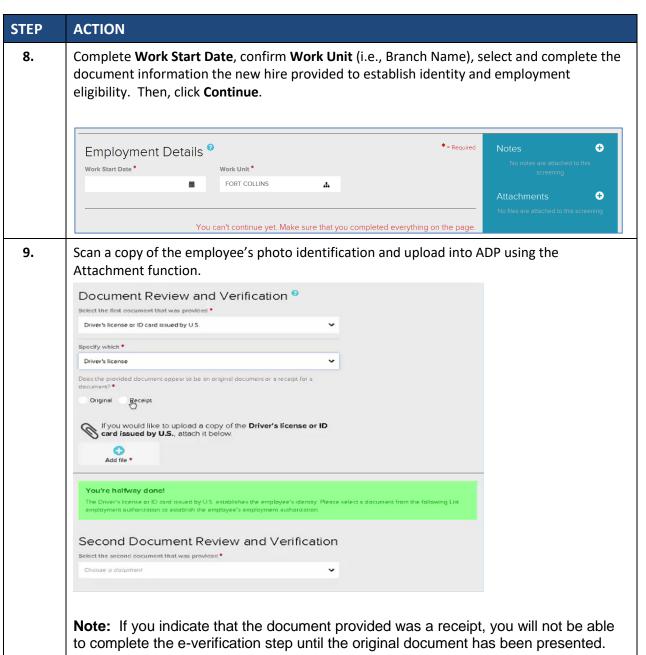

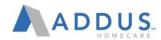

# **STEP ACTION** 10. Electronically sign the Section 2 by entering your Job Title, checking the Acknowledgment box and clicking Continue. Test Test 301 Remington St Fort Collins, CO 80524 A citizen of the United States. 0 Read the statements below and select the check box to indicate your acknowledgement and acceptance. CERTIFICATION: I attest, under penalty of perjury, that I have examined the document(s) presented by the above-named employee, that the listed document(s) appear to be genuine and to relate to the employee named, that the employee began employment on 08/27/2015 and that to the best of my knowledge the employee is authorized to work in the United States. 0 Acknowledgement\* IMPORTANT: To review the completed Section 1 and the data you supplied in Section 2, click Section 2 (Form I-9). If changes are needed, click Back, then make the changes. I acknowledge and accept the above statements and electronically sign the form. You must select the acknowledgement to continue CANCEL BACK 11. You have completed the electronic I-9 Section 2. Once you confirm that your information is final, click **PROCEED TO CASE DETAILS**. The information that you've provided will be submitted to e-verify automatically. Your e-verification results will appear on this screen. 0 You have successfully completed Section 2 º Print completed and electronically signed Section 2 of the Form I-9 on 07/27/2017 09:30:23 AM 0 Your confirmation number is 554C107ED9C45141 Narry-ID.pdf PROCEED TO CASE DETAILS 12. You will return to the E-Verify tab. If E-Verify returns a Tentative Non-Confirmation (TNC), skip to step 17. If the Status reflects Employment Authorized, click on Resolve Case at the bottom of the page to close out the case and continue to step 13. Country of Issuance **Card Number DMV Document Number** Current E-Verify Status SSA EMPLOYMENT AUTHORIZED Status: Status Date: 07/27/2017 Actions Resolve Case

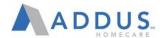

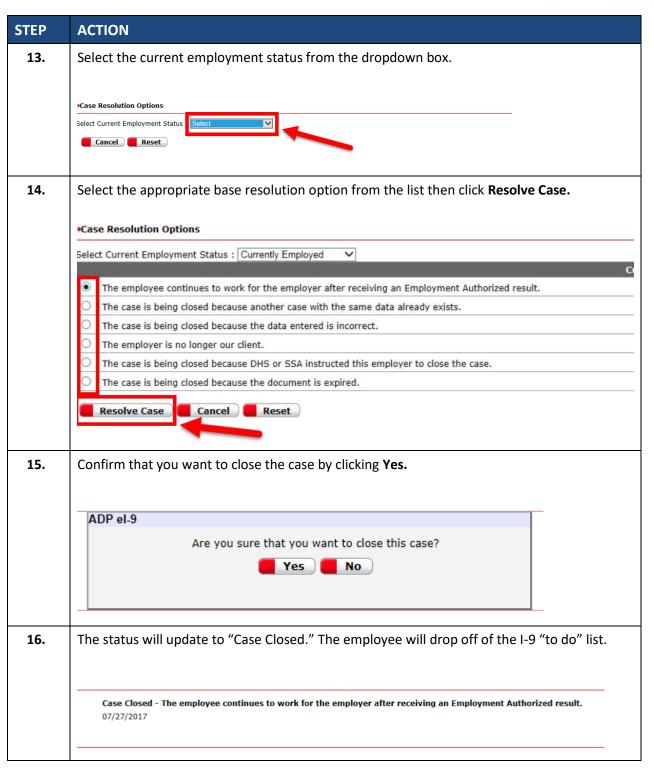

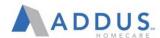

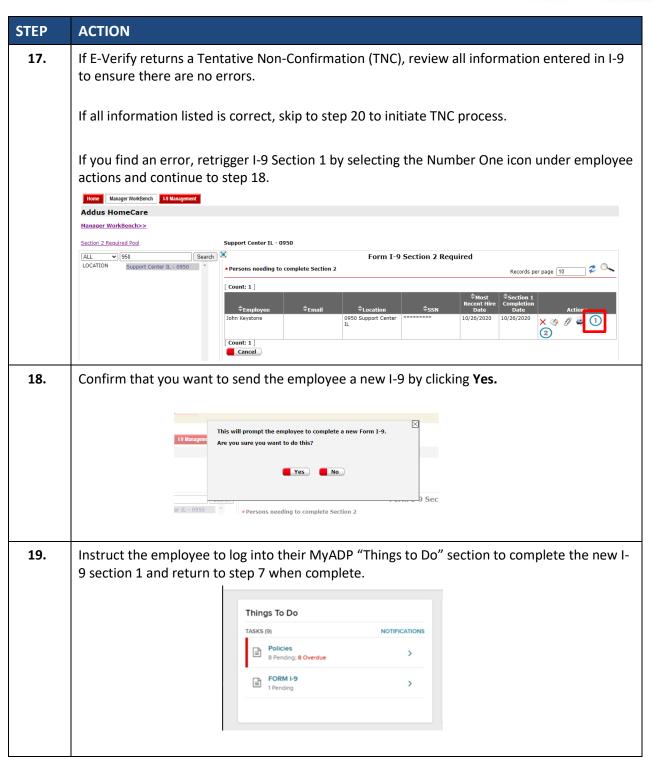

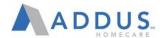

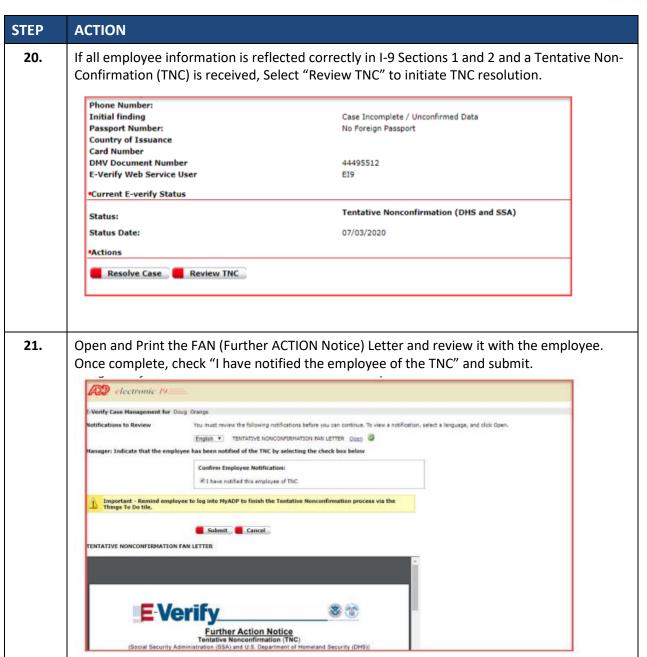

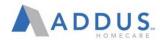

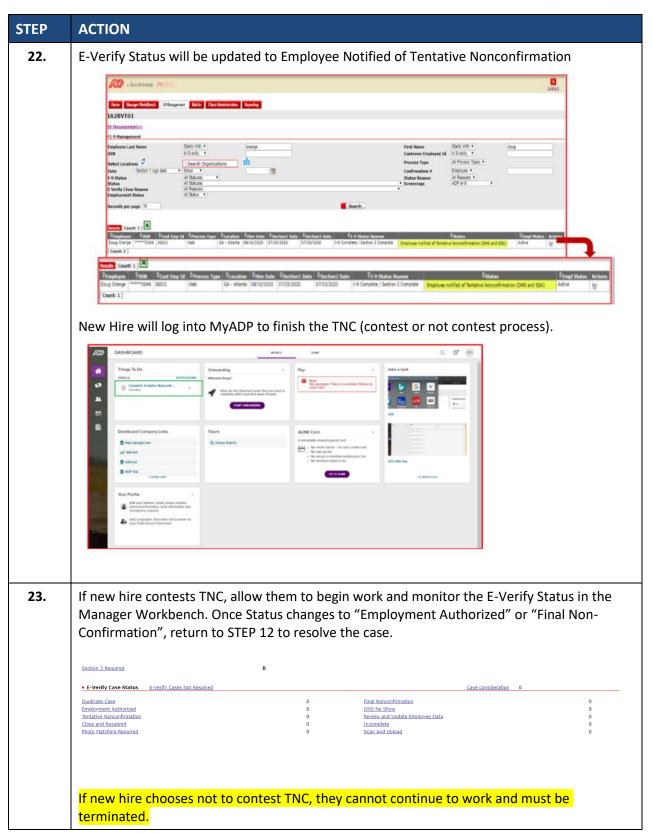

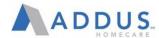

#### MY ADP ONBOARDING MANAGER VIEW

MyADP Onboarding allows managers to customize some of the content delivered to their new hire as well as monitor the progress of new hires who report to them.

- Managers can customize the welcome message, which is delivered to their new hires on day one. This is delivered to the new hire as part of the Team step in the Onboarding experience.
- Managers can access the details of the onboarding completion status down to the individual onboarding step level.

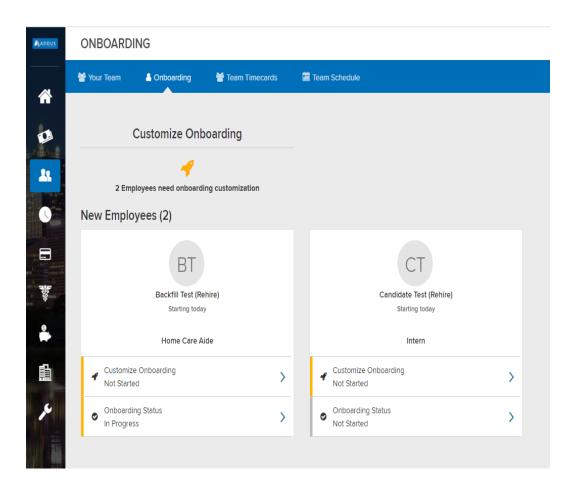

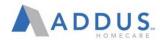

#### CUSTOMIZING ONBOARDING MESSAGE FOR AN EMPLOYEE

This is how a manager can customize a new hire's onboarding.

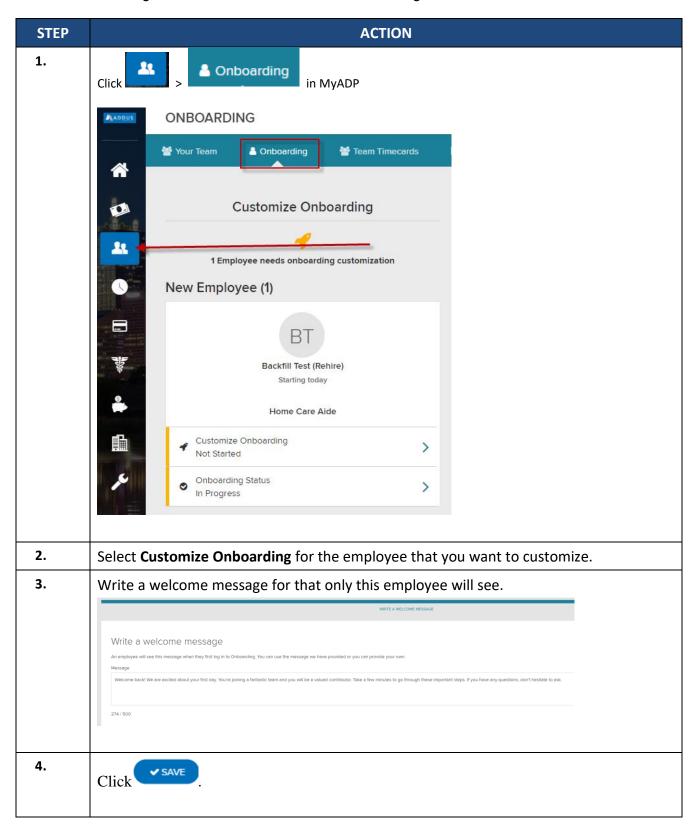

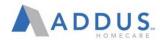

#### CHECK NEW HIRE ONBOARDING STATUS

Managers can view Onboarding Status for new hires by following the steps below.

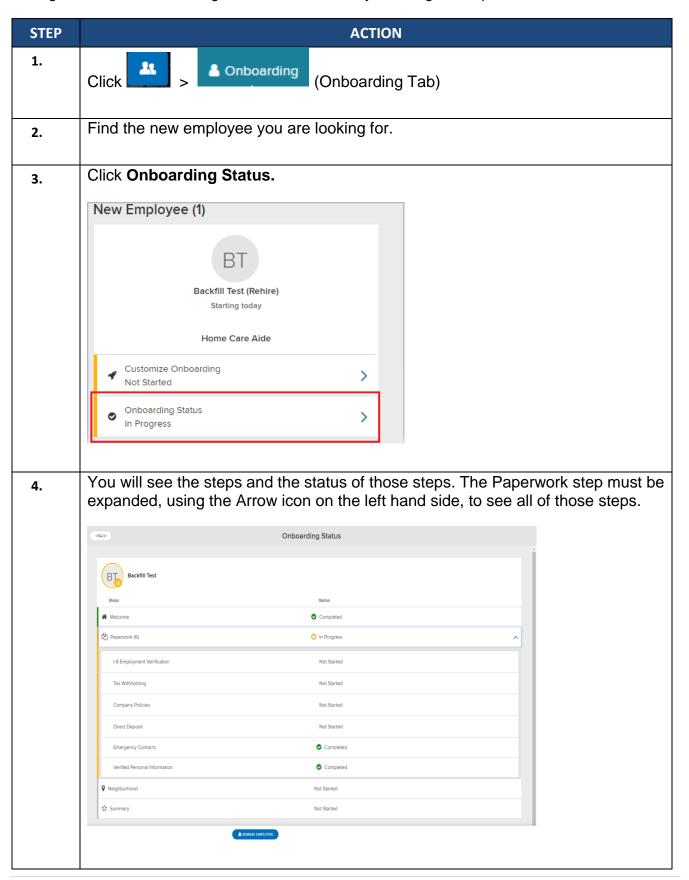

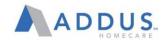

| STEP | ACTION                                                                                                    |
|------|----------------------------------------------------------------------------------------------------|
| 5.   | Click at the bottom of this screen to send a reminder email to complete their onboarding steps. The email will be sent to the address that is on file for that employee. |

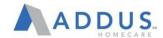

#### TROUBLESHOOTING ADP E-ONBOARDING

#### TROUBLESHOOTING ADP E-ONBOARDING Issue **Troubleshooting Steps** MyADP unable to • Verify Name, SSN & Birthdate in ADPVantage > People > Employee identify employee Profile > Personal Information are correct. based on personal • If incorrect legal name entered in ADP, have employee register with the information entered name listed in ADPVantage and send a copy of the employee's Social during registration Security Card to Onboarding@addus.com with the subject "Name Correction" to have the name updated in the system. • If incorrect SSN entered in ADP, give employee Employee ID to continue registration and send a copy of the employee's Social Security Card to Onboarding@addus.com with the subject "SSN Correction" to be updated in the system ASAP. • If incorrect birth date entered in ADP, have employee register with the birthdate listed in ADPVantage and send a copy of the employee's Photo ID to Onboarding@addus.com with the subject "Birth Date Correction" to be updated in the system. My new employee • Ensure employee has checked Junk mail did not receive their Verify email address listed in ADPVantage > People > Personal Personal Information is correct **Registration Code** • If incorrect email entered, submit a correction from ADP during • If problem persists, contact MyADP Help Line for a new personal registration registration code My new employee • Verify that the employee is using their Addus username ending in logs into @addus. The Addus logo should be displayed in the top left corner of www.myadp.com, the MyADP Dashboard as pictured below. Please note that Addus pay but does not have information will display in the employee's profile, even if they are Addus onboarding logged in with an old employer's account, so you must verify the username & logo displayed. tiles. • If employee is logged in with a previous account, please have them complete Addus registration using the registration guide ADDUS DASHBOARD Things To Do • Verify that employee is displayed in an Active status in ADPVantage. If the registration occurs before the Addus Onboarding team activates the employee, the Onboarding tile may not be present. • If employee is not yet active, please have them log out until you are

notified that they have joined your team and try again once notification

received.

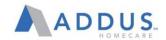

| My new employee can access the Onboarding Activity in MyADP, but does not have an I-9 form available to complete                           | <ul> <li>Ensure that employee has not already completed I-9 Section 1 by reviewing your manager workbench</li> <li>Have the employee complete I-9 section one using the link below and notify your HRBP of the issue</li> <li><a href="https://ei9.adp.com/ei9/public/index.html?clientId=ADDUS">https://ei9.adp.com/ei9/public/index.html?clientId=ADDUS</a></li> </ul>                                                                                                    |
|----------------------------------------------------------------------------------------------------|----------------------------------------------------------------------------------------------------|
| My new employee clicks on the Onboarding tile, but receives an error stating "Houston We Have a Problem" or "Information is Not Available" | <ul> <li>Ensure employee is using Google Chrome to access MyADP</li> <li>If on an office computer or kiosk, try clearing the browser Cookies/Cache</li> <li>On Google Chrome: Click three dots to right of Search Bar&gt; Click More Tools &gt; Select Clear Browsing Data &gt; Clear Data &gt; Close Browser Completely (all open windows)</li> <li>If problem persists, send a screenshot of the page including timestamp to Onboarding@addus.com with subject "Onboarding Error"</li> </ul>                                                                        |
| My new employee's SSN is incorrect in MyADP or ADPVantage                                                                                  | • If SSN listed in ADP profile is incorrect, send a copy of the employee's Social Security Card to <a href="mailto:Onboarding@addus.com">Onboarding@addus.com</a> with the subject "SSN Correction" to be updated in the system ASAP. Once correct, employee can proceed with completing I9.                                                                                                    |
| My new employee<br>has received a<br>Tentative Non-<br>Confirmation (TNC)<br>from E-Verify                                                 | <ul> <li>Verify that all information entered in I9 is correct</li> <li>If you find an error, delete the I-9 Section 1 from your Manager Workbench and have them re-submit using this link: <a href="https://ei9.adp.com/ei9/public/index.html?clientId=ADDUS">https://ei9.adp.com/ei9/public/index.html?clientId=ADDUS</a></li> <li>If I9 information is correct, select "Review TNC" and review the Further ACTION Notice with the employee. Once you have notified the employee of the issue, have them acknowledge the notice to begin the TNC process.</li> </ul> |

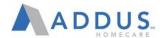

#### COMPLETING I-9 SECTION 2 AND E-VERIFY

After the new hire completes their onboarding online paperwork, including Section 1 of their I-9, you will need to verify the information provided. You should check the system on a daily basis to see how many open cases you have. To e-verify the information, follow these steps:

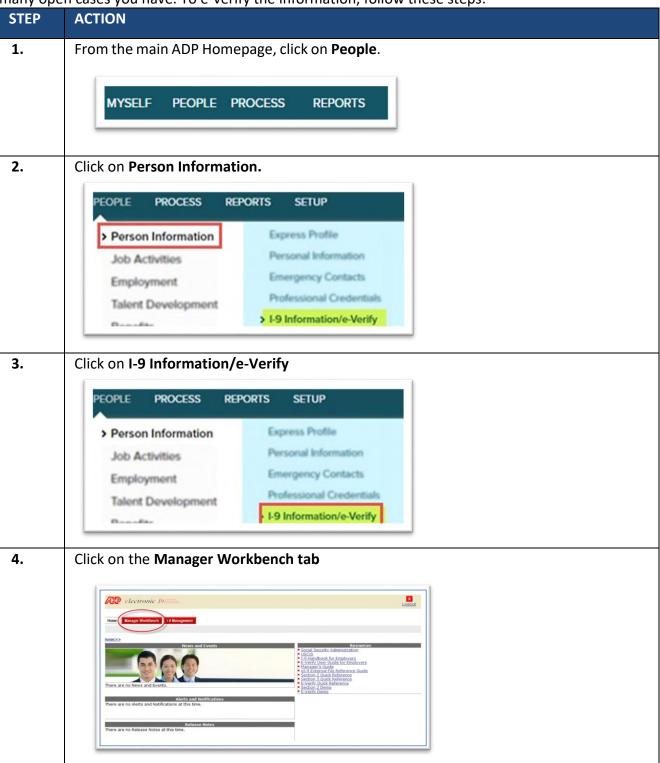

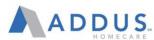

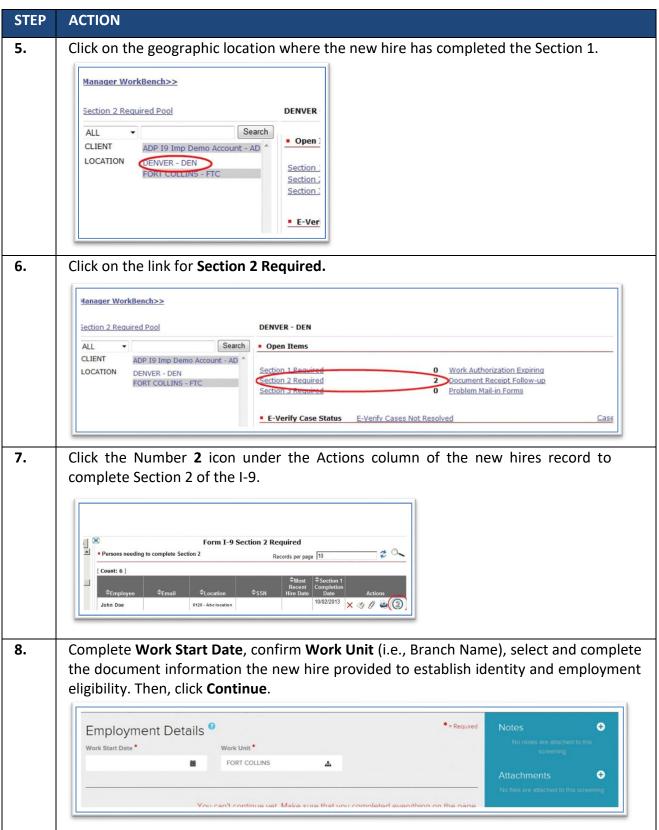

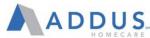

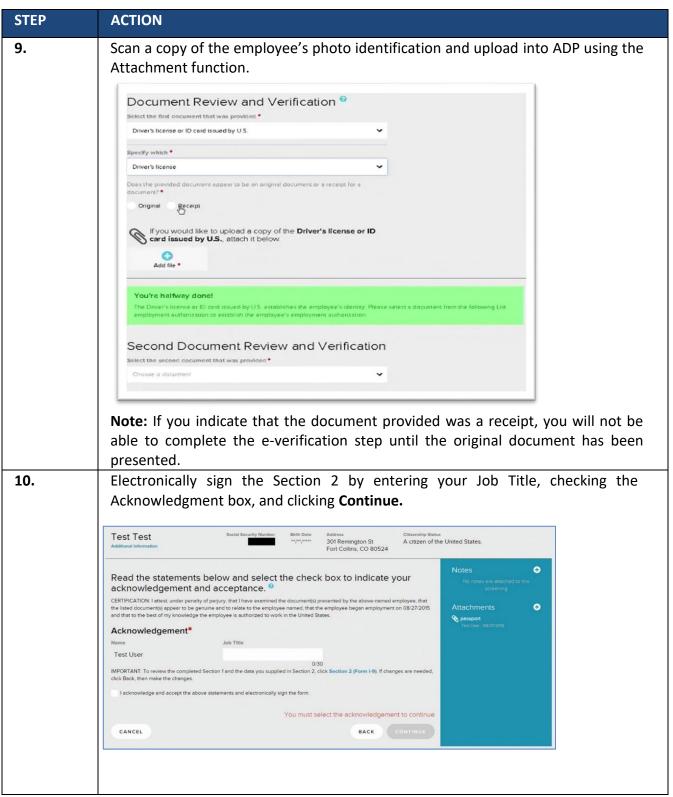

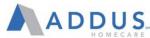

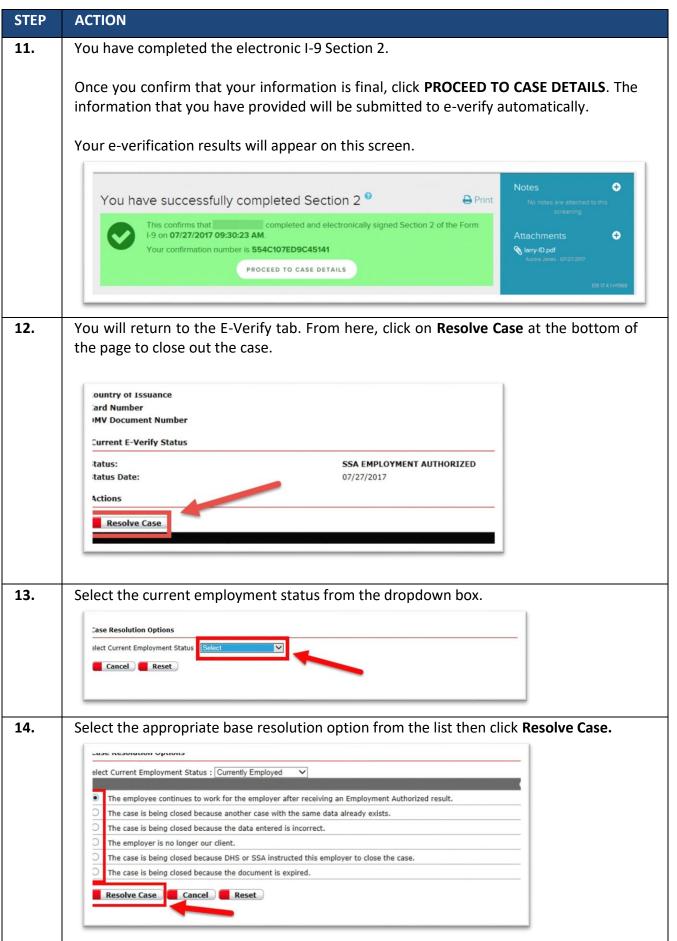

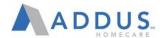

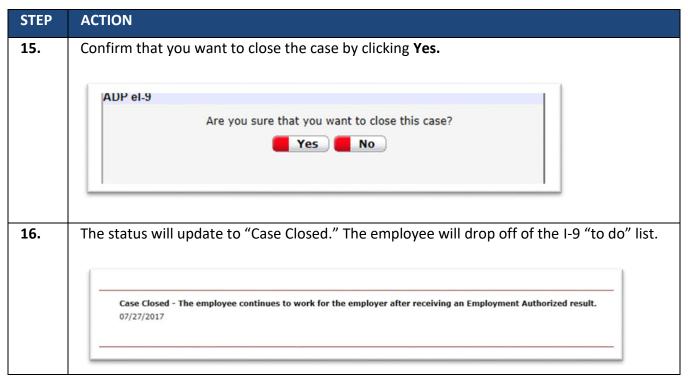

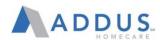

# OVERVIEW: ADP TIME AND ATTENDANCE FOR MANAGERS

InadditiontotheemployeefunctionsforTimeandAttendance, the system also offers managers a number of supervisor tasks that can be completed through the system. Managers are able to execute tasks such as approving time cards and paid time of frequests, viewing teams chedules, adjusting time sheets, and more.

This user guide will provide step-by-step instructions for each of these tasks in ADP Time and Attendance.

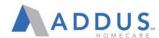

### LOGGING INTO ADP TIME AND ATTENDANCE FOR MANAGERS

Logging into the manager functions of ADP Time and Attendance is easy and familiar. All time and attendance functions are available on the MyADP site, which employees currently use to manage all of their self-service selections. To get to manager functions of ADP Time and Attendance, follow these steps:

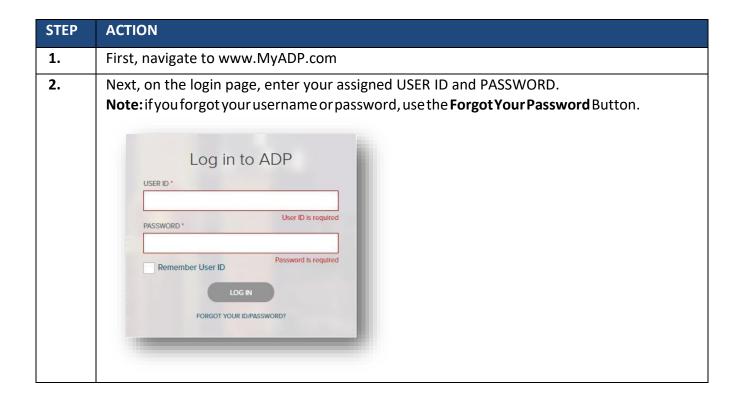

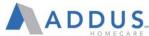

**STEP ACTION** 3. Time and Attendance tiles will appear on the front page of MyADP. There will also be a tab called "Time" added on the left of the screen. **Your Time**: This is where <u>hourly</u> employee will clock in and out. **Note**: Salaried employees are **NOT** required to clock in and out. Things To Do: Tasks that require your approval and attention. Click on any tasks in your to-do list to be taken directly to that item. **TeamSchedule:** Displays team schedules as well as who has clocked in today. **Schedule:** Shows your personal schedule for today (if you are hourly). Time Off: Displays both personal and team time off requests. This is also, where you can request time off for yourself. Carol A. ~ Dashboard Your Time Team Schedule Things To Do TODAY DEC 11 00 Time Off Request M9 8:00 am - 5:00 pm CLOCK IN 0 Current Time: 12:41:20 PM Things To Do Time Off Schedule Your Pay Once you get paid, statements will be here. You can set notifications and always know when a new pay statement is ready to view. 8:00 AM - 4:30 PM RALANCE AS OF: M VIEW TIME OFF REQUESTS Sick FLH 8:00 hours Talent Like the Design? Q Career Search Rate your experience. REQUEST TIME OFF

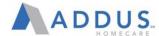

# VIEWING, ADJUSTING, AND APPROVING TIMECARDS

Both Salaried and Hourly employees will have the ability to view their timecards. **Hourly employees, however, will need to review and approve their own timecards every pay period.** Salaried employees should reviewaswell, but will only be required to approve their timecards if they have any non-worked time such as PTO or mileage. **Supervisors will approve both salaried and hourly timecards.** 

To view and approve your team's timecards, follow these steps:

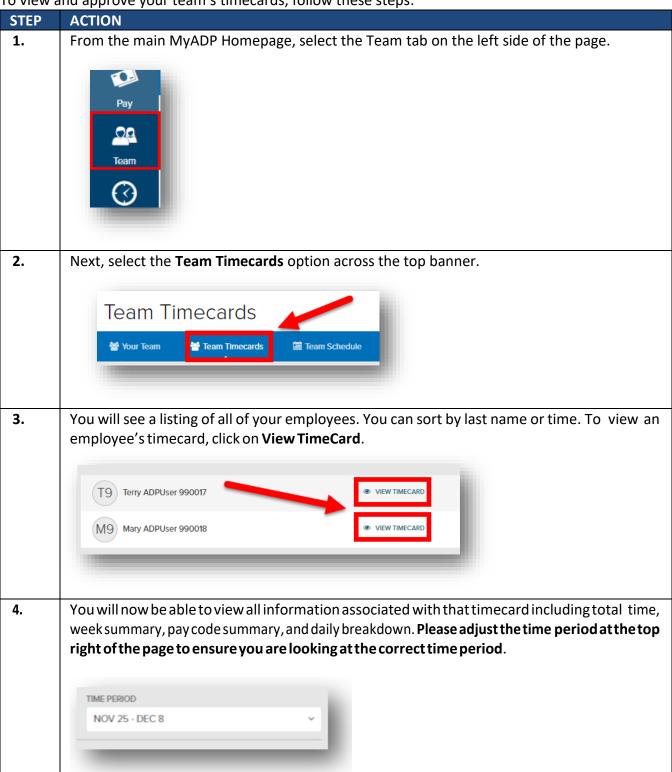

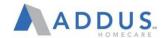

5. Review all information to ensure the pay codes and time aligns with what is expected. Scroll down to the calendar view and review daily totals and look for yellow flags on the schedule. A yellow flag indicates that a shift was either worked short or long. You should check each day that has a yellow flag indicator.

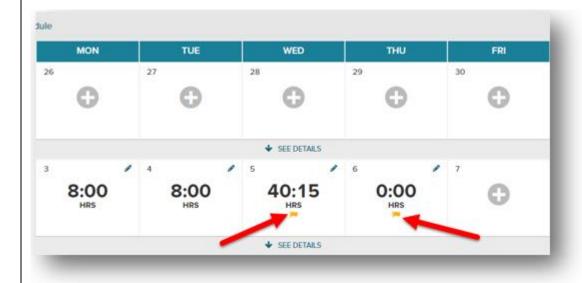

**6.** To edit a time punch, click on the pencil icon in that specific day.

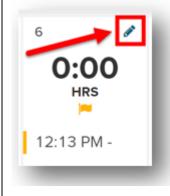

**STEP** 

**ACTION** 

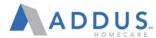

# **STEP ACTION** 7. Click into the clock in or out time you want to adjust. Type in the updated time and click Save andTHU, DEC 6 12:13 PM Time Pair Entry hh:mm am Missed Out-Punch ADD ENTRY SAVE AND CLOSE PREV DAY Once you have reviewed the timesheets and yellow flags, as well as corrected any punches, you can 8. now officially approve the timesheet. You can scroll up and click on Approve Timecard. Please Note: This line will also tell you when the employee approved and submitted their own timecard. Employee approved on DEC 11, 2018 9. You can repeat this process for other employees by selecting your next employee from the dropdown menu at the top of the page. Repeat until all timecards have been reviewed, edited (if needed), and approved. Timecard Team Timecards Team Schedule TIMECARD FOR NEXT > Mary ADPUser 990018 Terry ADPUser 990017 Em Mary ADPUser 990018 One or more issues have been flagged for attention

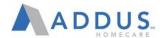

#### ENTERING MILES OR PTO INTO A TIMESHEET

Managers will also have the ability to entermiles or PTO hours into a time sheet if an employee is unable to complete. To enter PTO hours or miles into the time sheet, follow these steps:

**NOTE:** You can repeat this process for other employees by selecting your next employee from the dropdown menu at the top of the page. Repeat until all timecards have been reviewed, edited (if needed), and approved.

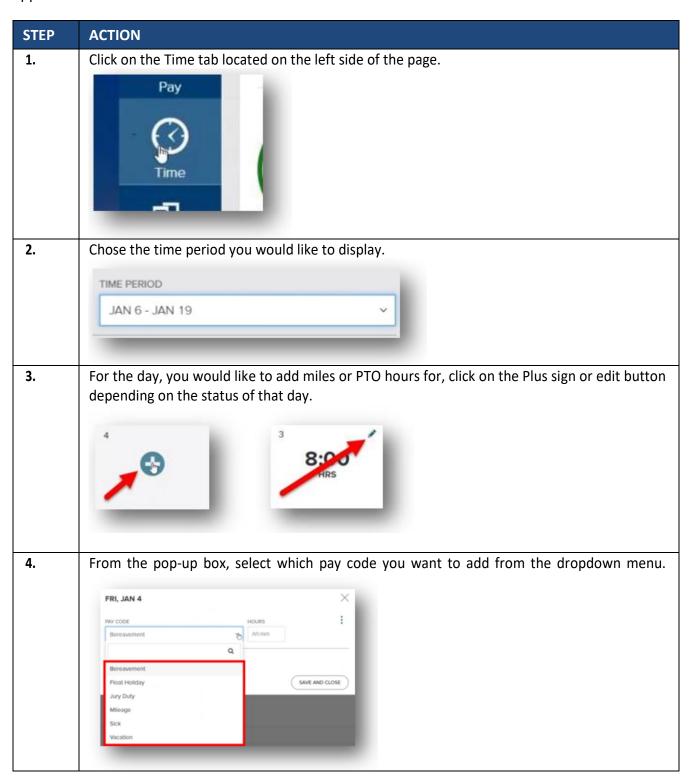

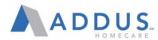

| STEP | ACTION                                                                                                    |
|------|----------------------------------------------------------------------------------------------------|
| 5.   | Then enter the amount of hours or mileage in the hour's box.  Note: When you put in miles, it will still go in the hour's box. This is just how the system is setup, but it will not affect the processing of mileage.  HOURS  50  It is up to you and your manger to decide how often mileage is to be put in; daily or weekly. |
|      | Manager should request documentation from employees for all miles input into ADP.                                                                                                    |
| 6.   | Click Save and Close.  SAVE AND CLOSE                                                                                                    |

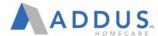

#### VIEWING EMPLOYEE PTO BALANCES

To view an employee's PTO balances as an administrative/practitioner, follow these steps:

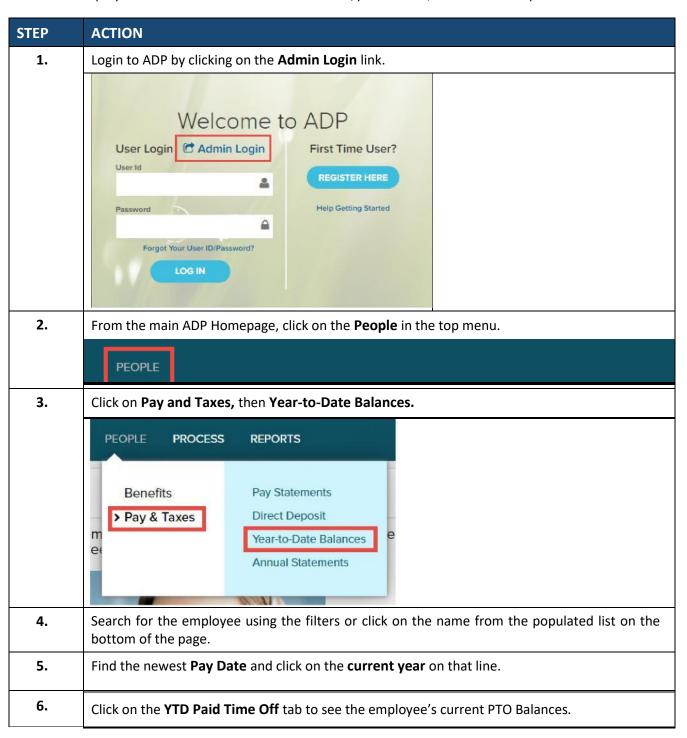

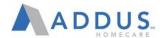

## VIEWING AND APPROVING TIME OFF REQUESTS

Managers will have the ability to view and approve paid time off (PTO) requests that are submitted by their employees. To view and approve PTO requests, follow these steps:

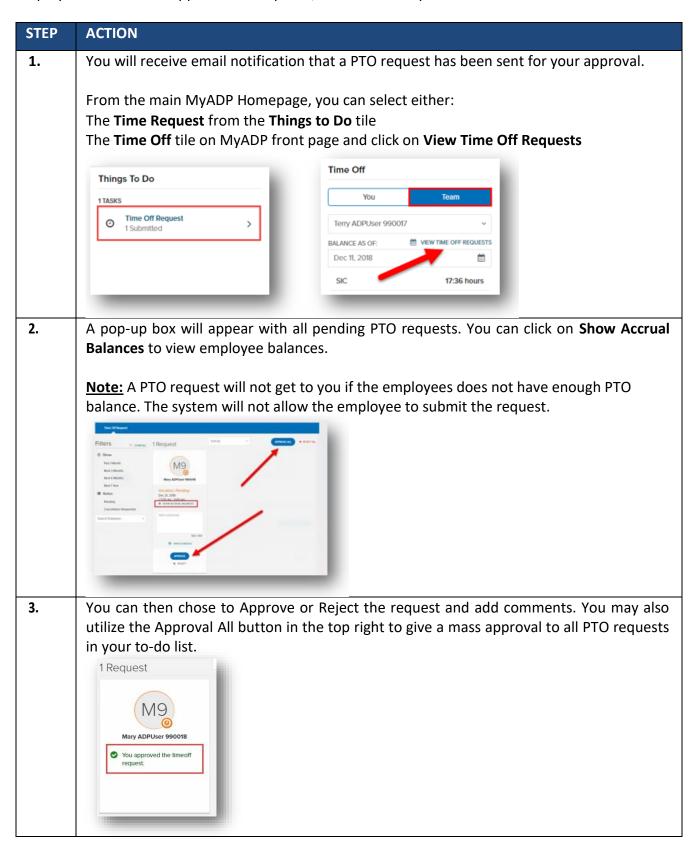

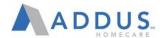

#### TIME & ATTENDANCE REPORTING

You will have the ability to run reports at any time to monitor items such as missed punches. To run these reports, you will need to log in to the ADP Vantage site. To run ADP Time and Attendance Reports, follow these steps.

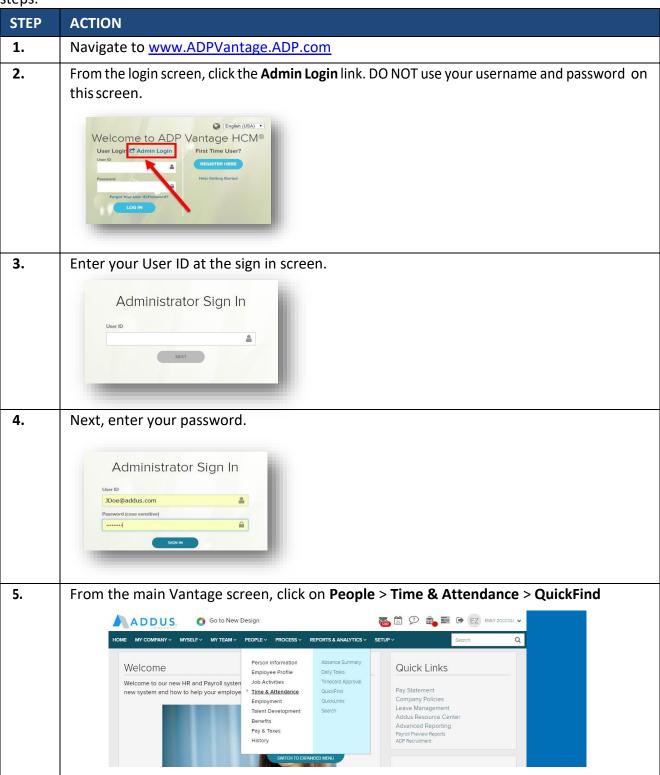

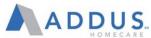

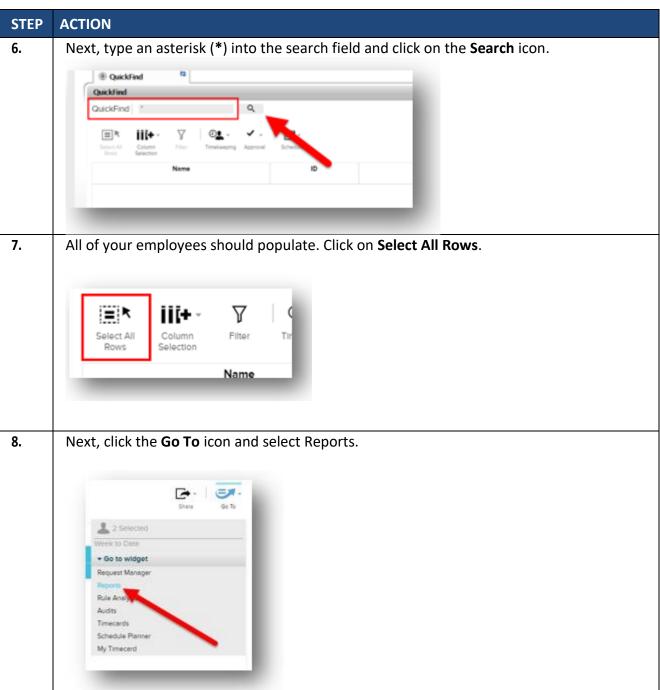

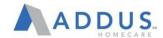

#### STEP ACTION

The QuickFind Reports screen will appear and you will be able to pull generate reports. The following reports will be the most common that you should be pulling on a regular basis. The corresponding screenshots will provide you with the proper settings to use to pull the data. Once the settings are selected, click on the Run Report button on the top left of the page.

#### **Report 1: Exceptions Report**

**Description:** Used to look for missed punches and any other exceptions to the schedule

When to Generate: Every Monday Morning for the previous week

**Location:**Timecard > Exceptions

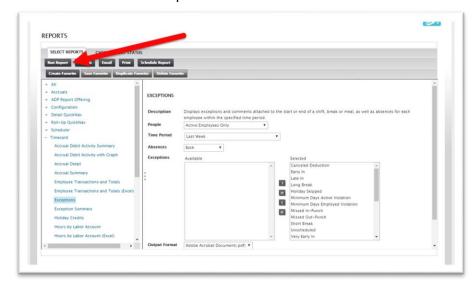

#### Report 2: Time Detail (Excel) Report

**Description:** Snapshot of your team's timecards and included pay codes, holidays, and more.

When to Generate: Wednesdays of the pay week

**Location:** Timecard > Time Detail (Excel)

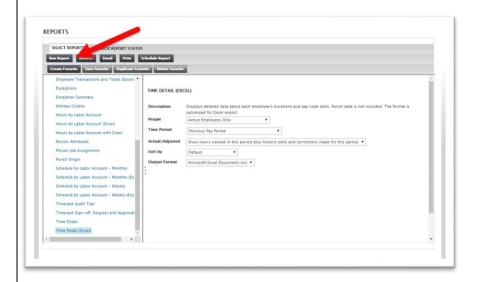

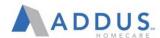

#### **Report 3: Accrual Balances and Projections Report**

Description: Used to view your team's PTO accruals and balances

When to Generate: As Needed

Location: Accruals > Accruals Balances and Projections

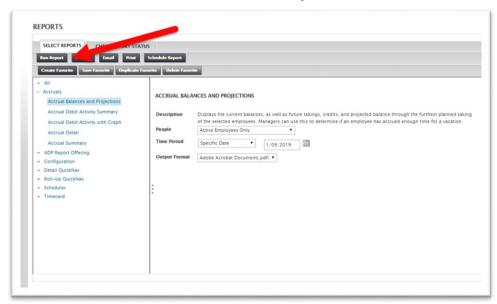

## **Report 4: Punch Summary Report**

**Description:** Used to see where the employee's punch ins and outs are coming from (MyADP, Mobile App, etc.)

When to Generate: Every Monday Morning for the previous week

Location: All > Punch Origin

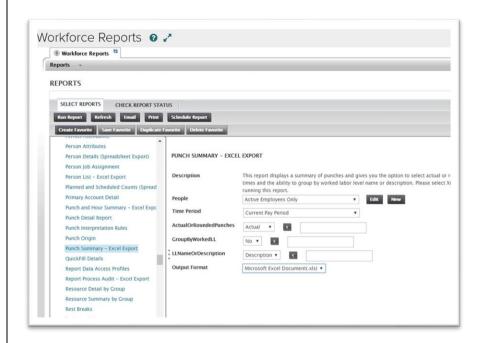

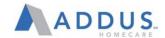

#### STEP ACTION

#### 10. Additional Instructions:

Once exported, use the filter function then look for the following info in columns O –V:

- Anything Blank will be for those punches that were completed on an Addus computer.
- Anything that says Mobile Location was done using a Cell Phone/tablet using the MyADP Mobile App.
- Anything that says Approved, Approved Mobile Location, Approved/Extenuating
- Circumstances were punches completed with the Mobile MyADP App BUT were approved by the manager in the time card already.

#### **Report 5: Timecard Sign-off**

**Description:** This report shows time card statuses; and when something was submitted or pulled, back or what is still pending.

When to Generate: Every Monday Morning for the previous week

**Location:** All >Punch Summary

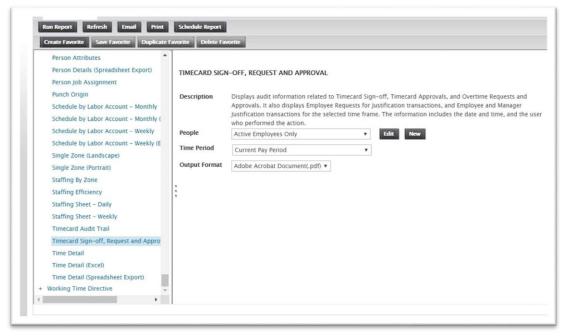

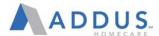

#### MODIFYING MASTER SCHEDULES

Managers will also have the ability to modify master schedules for employees. This function can only be done through ADP Vantage. To modify an employee's set schedule, follow these steps:

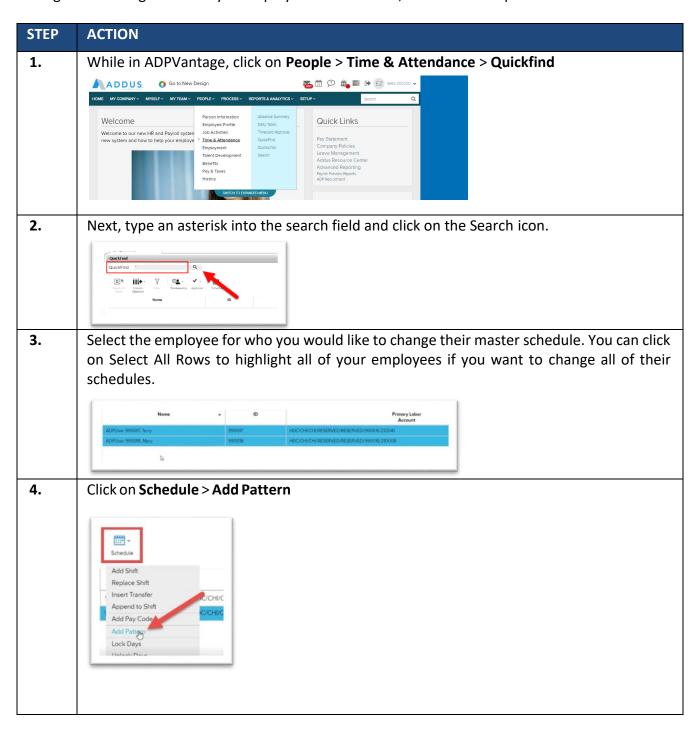

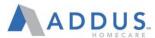

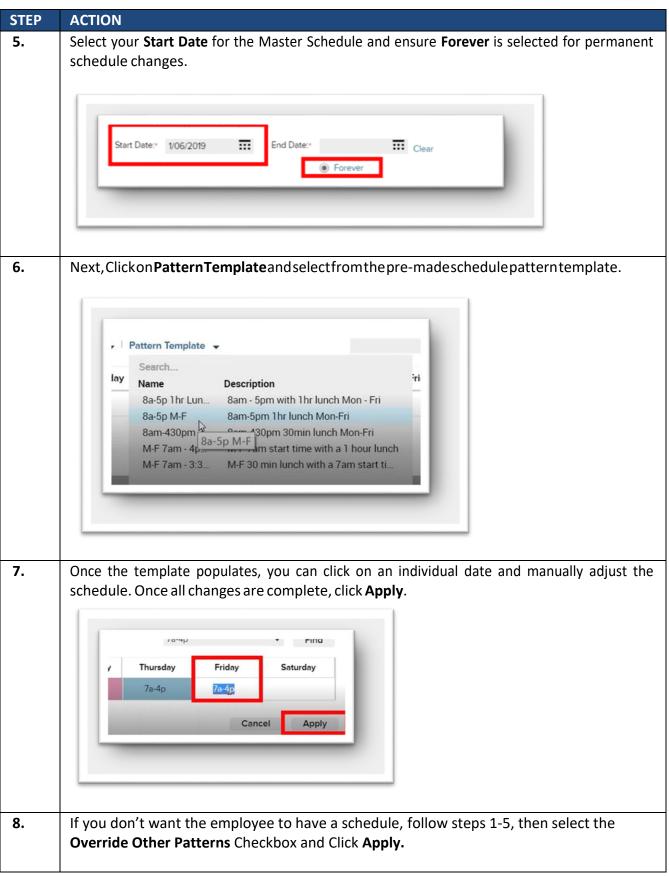

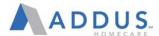

## **DELEGATING APPROVAL RIGHTS**

In the event that managers will be out of the office, they will have the ability to select a delegate that will be able to provide approvals in their absence.

To delegate your approval rights to another manager, follow these steps:

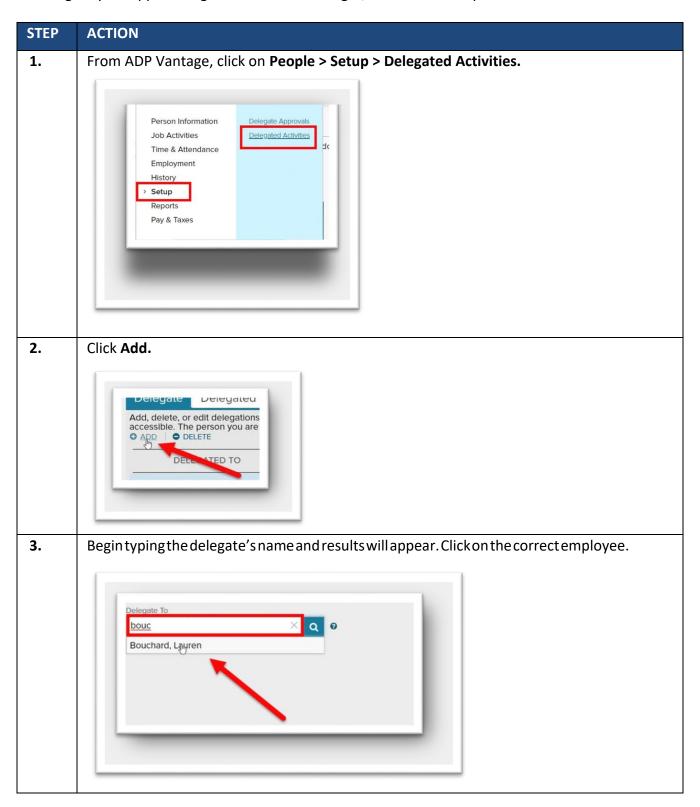

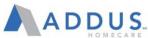

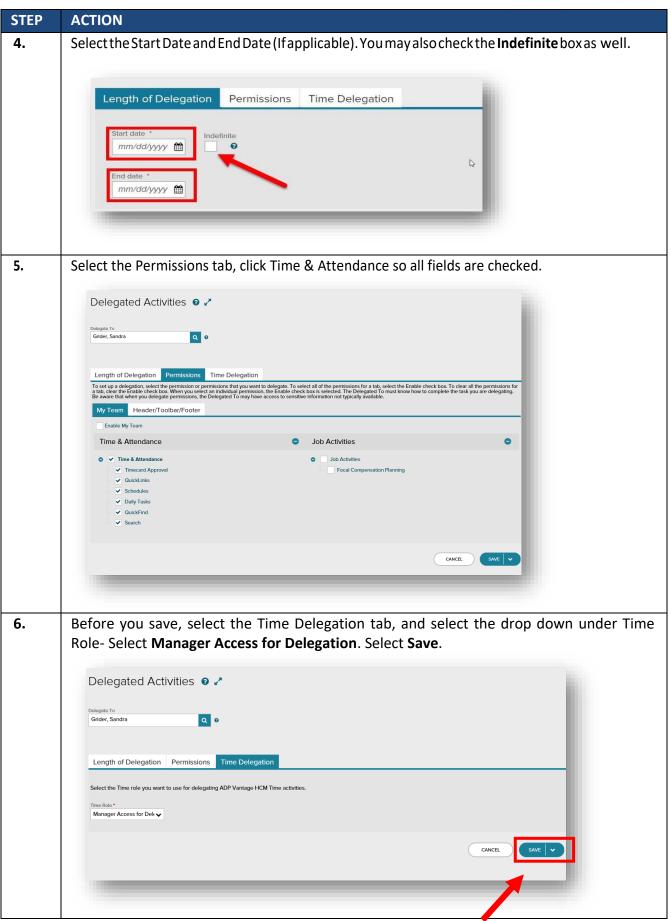

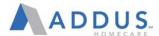

#### ADP PAYROLL REGISTER

**Overview:** Branches will receive an email from Payroll notifying the branch that the Preview Payroll Register is ready to be viewed. The branch will need to access, review, and approve this report. Once the reports have been approved, email your payroll specialist to confirm approval.

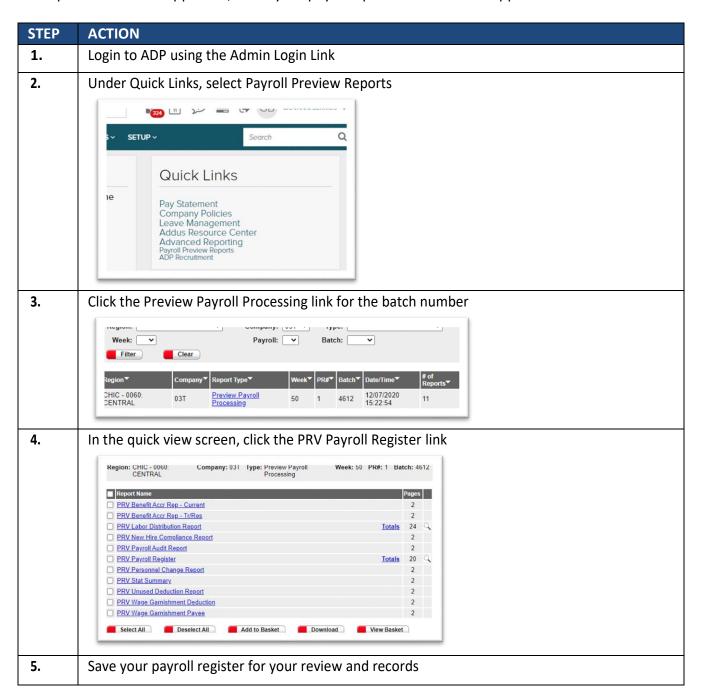

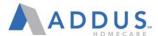

#### ADP PAYROLL REGISTER-REVIEW

These quick tips will provide some key areas for review:

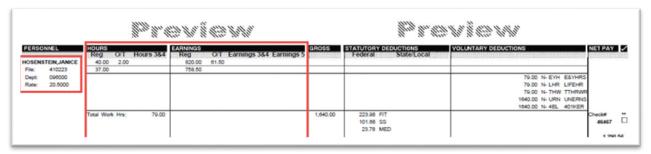

- Do employee pay rates look consistent with the established pay rate structures within your branch or within any CBA agreement for union employees?
  - Rate Code 1 = Base Rate
  - o Rate Code 2 = Hourly equivalent of a salary employee.
  - Rate Code 3 = Minimum Wage
  - o Rate Code 4 = Private Pay, where it is not equal to base rate.
  - Rate Code 5 = Mileage Rate
  - Rate Code 6 = Employee's second rate, as needed
  - o Rate Code 7 = Employee's third rate, as needed
  - Rate Code 8 = Employee's fourth rate, as needed
  - Rate Code 9 = Employee's fifth rate, as needed
- Does anything look 'off' to you in any way for any special pay scenarios for your employees?
- Are any special pay elements such as bonuses, incentive pay, and stipends represented?

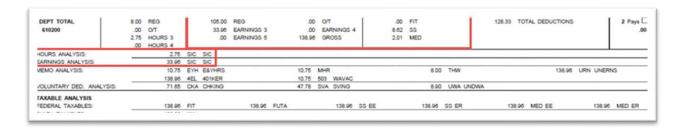

- Does the overall gross payroll amount look consistent with your expectations for budgeted payroll expenses?
- Do the total miles, training, and travel earnings look correct?
- Do overtime hours and expenses appear to be in line with expectations for the branch?

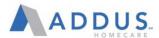

#### SIGNIFICANCE VARIENCE REPORT

The Significant Variance Report (SVR) is a SOX key Control that must be reviewed with each payroll. This report will take information from the last four pay cycles, and provide an average under the following categories:

- Total Gross Pay
- Total Hours worked
- Count
- Overtime
- Travel
- Mileage

**Note:** At a minimum, any variance in red on the Total Gross Pay, Total Hours Worked, and the Count must be reviewed and explained by a branch PM.

**Note:** Variances in red on Overtime, Travel, and Mileage earnings also need to be reviewed by the branch for operational purposes but are not required for the SOX control.

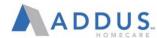

#### SIGNIFICANT VARIANCE REPORT REVIEW

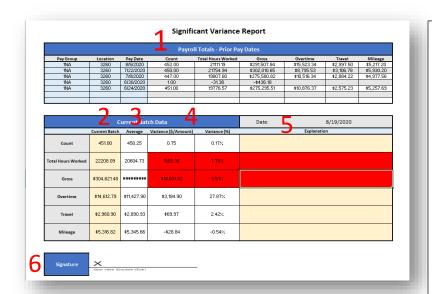

- 1. Prior Pay Periods: Amounts from the six prior pay dates and the averages across those pay periods that are used for the comparison on the SVR. These amounts come from the ADP Payroll Register from the prior pay periods.
- 2. <u>Current Batch:</u> Amounts from the ADP Preview Payroll Register for the *current* pay date
- 3. Average: These are the averages from the last six pay dates; this will match the averages in section 1 of the SVR.

#### 4. Variance

## **Amount/Percentages:**

Variances on the amounts and percentages between the current pay date and the average from the last six pay dates.

- 5. Explanation: This is a SOX requirement for all variances on amounts or percentages highlighted in red for Count, Total Hours worked, and Gross.
- 6. Signature Approval: the PM must complete the sign-off on the SVR with a digital signature. If no PM has been hired in a branch, the RVP must supply the approvals and explanations.

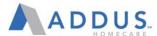

#### CREATING YOUR DIGITAL SIGNATURE

In order to be compliant per SOX requirements, a digital signature is required for all SVR submissions to the payroll department.

Please review the steps below in order to create your digital signature in Excel:

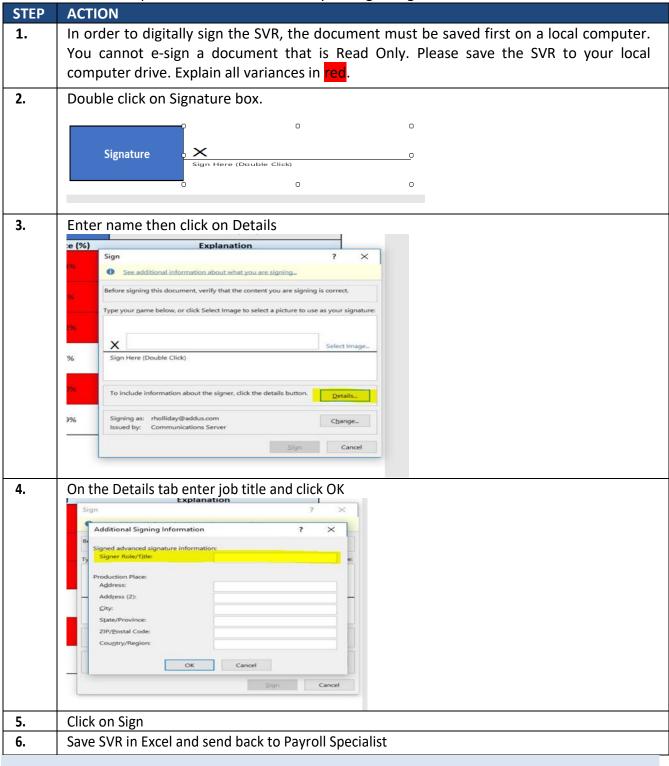

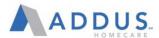

## TIMING OF THE SVR

The SVR report will created by the Payroll Specialist and sent to the branch AD/OM by the end of business day on the day that payroll is accepted in ADP. For example:

- <u>Friday Pay Date:</u> SVR is due to branch by 5pm CT on Wednesdays. Completed SVR due to Payroll from the branch by 5pm CT on Thursdays.
- <u>Thursday Pay Date:</u> SVR is due to branch by 5pm CT on Tuesdays. Completed SVR due to Payroll from the branch by 5pm CT on Wednesdays.
- <u>Wednesday Pay Date:</u> SVR is due to branch by 5pm CT on Mondays. Completed SVR due to Payroll from the branch by 5pm CT on Tuesdays.

The SVR report should be sent to the AD/OM (CC Payroll Supervisor) using the email template below:

To: AD or OM

CC: Payroll Supervisor

Subject: SVR - Branch #X - Pay Date MM/DD/YYYY

Hello,

Attached you will find your SVR for the MM/DD/YYYY pay date. This is a key control for SOX so it is important to review and provide explanations for all items in red and return to me no later than 5pm CT on MM/DD. The SVR must also be electronically signed and the instructions for completing the electronic signature are at the bottom of this message.

Thank you

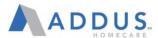

#### SVR ESCALATION PROCEDURES – STEP 1

If the completed SVR is not received on time, the explanations for variances in red are not explained, or the explanations do not make sense, the escalation procedures below will be initiated:

- <u>Friday Pay Date:</u> Completed SVR due from the branch to Payroll by 5pm CT on Thursdays. Escalate to RVP Fridays by Noon.
- <u>Thursday Pay Date:</u> Completed SVR due from the branch to Payroll by 5pm CT on Wednesdays. Escalate to RVP Thursdays by Noon.
- <u>Wednesday Pay Date:</u> Completed SVR due from the branch to Payroll by 5pm CT on Tuesdays. Escalate to RVP Wednesdays by Noon.

The original SVR email will be forwarded as part of the escalation email along w/ the SVR attachment. The email template is below:

To: AD or OM

CC: Payroll Supervisor, Payroll Manager, and RVP

Subject: Missing/Incorrect SVR - Branch #X - Pay Date MM/DD/YYYY

Hello,

You are receiving this email because your SVR attached is not in compliance for payroll. The items highlighted below need to be addressed and completed immediately.

- No SVR received for Pay Date MM/DD/YYYY
- No explanation on variances item in RED
- Missing/Incorrect Electronic Signature

Please correct these items on your SVR and submit to me by the end of the day. Let me know if you have any questions.

Thank you

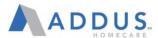

#### **SVR ESCALATION PROCEDURES – STEP 2**

Still if no response, Payroll will complete a second escalation. The final escalation procedures are below:

- <u>Friday Pay Date:</u> Completed SVR due from the branch to Payroll by 5pm CT on Thursdays. Escalate to RVP Fridays by Noon. Escalate to Brad Bickham/COO on Monday by Noon.
- <u>Thursday Pay Date:</u> Completed SVR due from the branch to Payroll by 5pm CT on Wednesdays. Escalate to RVP Thursdays by Noon. Escalate to Brad Bickham/COO on Friday by Noon.
- Wednesday Pay Date: Completed SVR due from the branch to Payroll by 5pm CT on Tuesdays.
   Escalate to RVP Wednesdays by Noon. Escalate to Brad Bickham/COO on Thursday by Noon.

The original SVR email and the first escalated email will be forwarded as part of the final escalation email along w/ the SVR attachment. The email template is below:

To: AD or OM

CC: Payroll Supervisor, Payroll Manager, RVP, Lauren Bouchard, Brad Bickham

Subject: Missing/Incorrect SVR – Branch #X - Pay Date MM/DD/YYYY – Second Notice

Hello,

This is the second notice that your SVR is not in compliance for payroll. ACTION is needed on the highlighted items immediately.

You are receiving this email because your SVR attached is not in compliance for payroll. The items highlighted below need to be addressed and completed immediately.

- No SVR received for Pay Date MM/DD/YYYY
- No explanation on variances item in RED
- Missing/Incorrect Electronic Signature

Please correct these items on your SVR and submit to me by the end of the day. Let me know if you have any questions.

Thank you

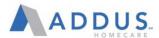

#### POST PAYROLL REPORTS

**Overview:** After every pay period, the following reports will be sent to the Agency Director/Branch Manager as a reference tool for the branch:

Unused Deduction Report: This report checks for anyone who did not have their full deductions withheld, current pre-notes, terminations, leave of absence, and union dues.

PTO Balance Report: The report supplies the current PTO balances for any eligible employee who accrue PTO UPS Tracking #: Tracking numbers for your payroll package.

**Note:** A UPS tracking number will be provided only if your branch has opted to receive the checks instead of direct mail to the employee's home via USPS

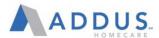

## MANUAL PAY PROCESS

**Overview:** A manual pay is run when an employees is in need of supplemental wages that have not been applied to their standard pay date. Manual pays can only be requested by the branch and in order to process accurately and efficiently, please follow the process below:

| STEP | ACTION                                                                                                    |
|------|----------------------------------------------------------------------------------------------------|
| 1.   | Fill out the Manual Pay spreadsheet including all necessary information  Name Location Reason Code, selected from the Reason Key at the top of the spreadsheet Pay Period End date Total Hours Due Any additional information                                                                                                    |
|      | SUPPLEMENTAL REQUEST  1. Late timesheets - Branch 2. Late timesheets - Comployee 3. Stop payment  NAME Location  HEAGON FOR SUPPLEMENTAL Select as option from above  Pay Period End Date  Total Hours Due  Additional Information  Druce the manual pay sheet has been filled out, you can submit it to your payroll specialist |
| 2.   | Centralized Locations Only:  Due to Sox Compliance, the payroll department cannot process time without proper upporting documentation in addition to the Manual Pay spreadsheet for Centralized Payrolls.                                                                                                    |
|      | The following items are expected to accurately process a Manual Pay: Timesheet/ Exception Sheet Mileage and Travel timesheets Service Detail Adjustments                                                                                                    |

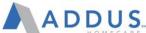

# **ACTION** STEP Non Centralized Locations Only: 3. For all Non-Centralized locations utilizing Horizon, please ensure that all data for the Manual Pay has been added into Horizon. Once completed, notify your payroll specialist that the payroll is ready to process and submit your Manual Pay Spreadsheet. For all Non-Horizon locations that do not have a supplemental extract function, please submit the Manual Pay Spreadsheet, and supporting documentation from your timekeeping system for confirmation of the services entry for Pay and billing. 4. All Manual Pays are loaded onto instant issue Wisely card, this is the only method in which an employee can receive an off cycle check. The following information is required to submit the Wisely Pay card form to your Payroll specialist: Account/Proxy Number Last Four Numbers of Wisely Card First and Last Name Date of Birth **Full Social Security Number** Full Legal Address (No PO BOX) Mailing Address (If PO BOX is preferred for Mailing) **Employee Signature and Date** Branch Information Located at the bottom of the form Branch name and Number o Form Completed By and telephone number Confirm if enrollment will apply only to Manual Pays NOTE: If nothing is selected for the type of enrollment, payroll will only apply for Manual Pays and not set up a direct deposit for this card **NOTE:** The Wisely Enrollment form can be located on the Payroll Arc page. ADDUS Wisely Card Enrollment Form ACCOUNT/ PROXY NUMBER LAST FOUR NUMBERS OF WISELY CARD

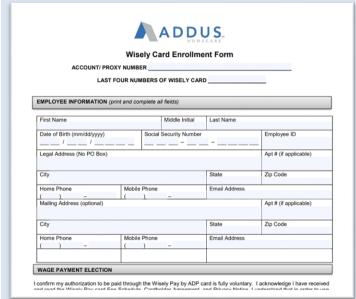